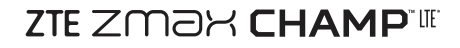

# SIMPLY REMARKABLE

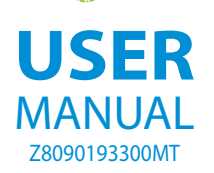

Tomorrow never waits

**ZTELISA COM** 

**Z917VL**

#### **About This Manual**

Thank you for choosing this ZTE mobile device. In order to keep your device in its best condition, please read this manual and keep it for future reference.

#### **Copyright © 2016 ZTE CORPORATION**

#### **All rights reserved.**

No part of this publication may be quoted, reproduced, translated or used in any form or by any means, electronic or mechanical, including photocopying and microfilm, without the prior written permission of ZTE Corporation.

#### **Notice**

ZTE Corporation reserves the right to make modifications on print errors or update specifications in this manual without prior notice. This manual has been designed with the utmost care to ensure the accuracy of its content. However, all statements, information and recommendations contained therein do not constitute a warranty of any kind, either expressed or implied. Please refer to chapter *For Your Safety* to be sure to use your phone properly and safely.

We offer self-service for our smart terminal device users. Please visit the ZTE official website (at www.ztedevice.com) for more information on self-service and supported product models. Information on the website takes precedence.

#### **Disclaimer**

ZTE Corporation expressly disclaims any liability for faults and damages caused by unauthorized modifications of the software.

Images and screenshots used in this manual may differ from the actual product. Content in this manual may differ from the actual product or software.

#### **Trademarks**

ZTE, ZMAX CHAMP, and the ZTE logos are trademarks of ZTE Corporation.

LTE is a trademark of ETSI.

Google and Android are trademarks of Google, Inc.

The *Bluetooth*® trademark and logos are owned by the Bluetooth SIG, Inc. and any use of such trademarks by ZTE Corporation is under license.

The microSDXC™ logo is a trademark of SD-3C, LLC.

Qualcomm and Snapdragon are trademarks of Qualcomm Incorporated, registered in the United States and other countries. Used with permission.

Other trademarks and trade names are the property of their respective owners.

Edition Time: July 2016

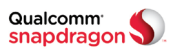

micro  $\bar{r}$ 

# **Table of Contents**

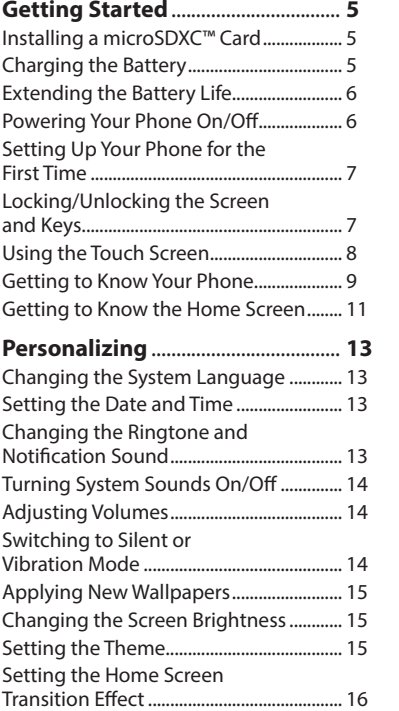

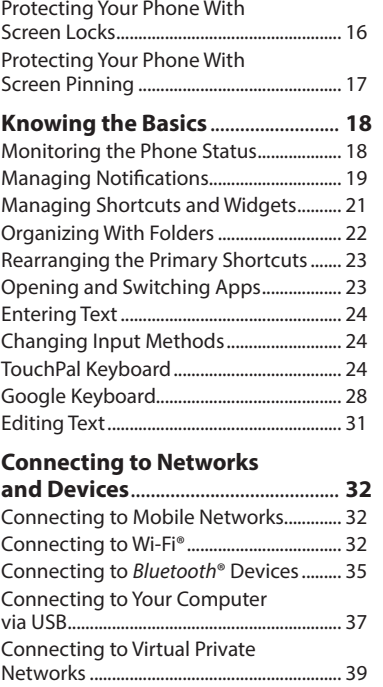

1

# **Table of Contents Table of Contents**

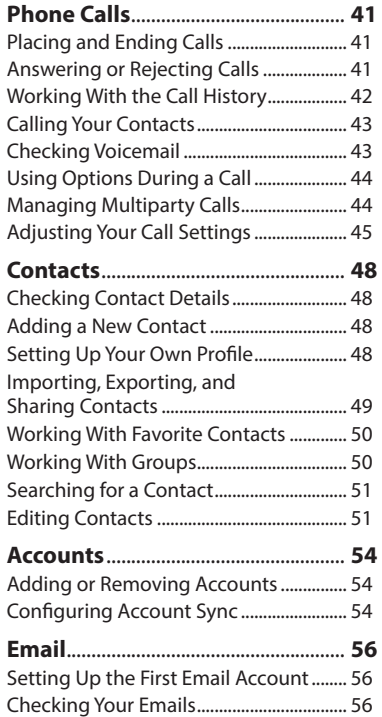

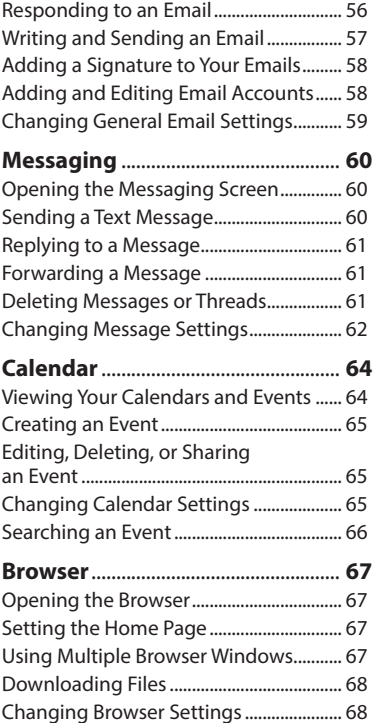

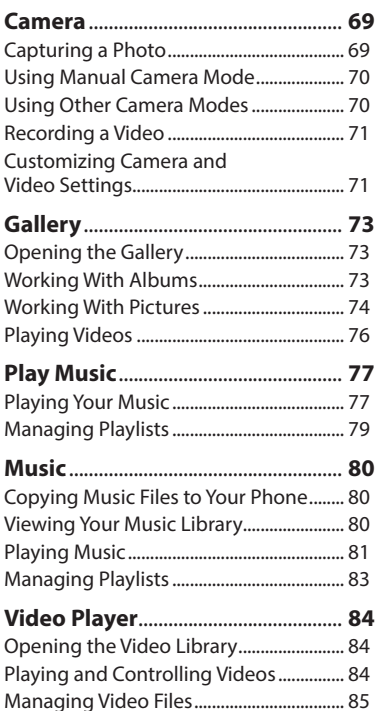

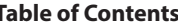

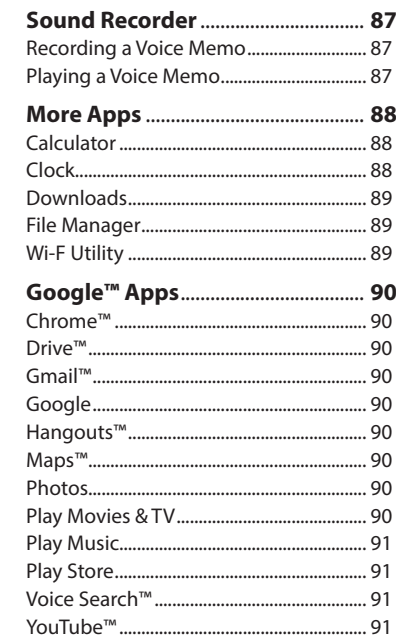

#### **Table of Contents**

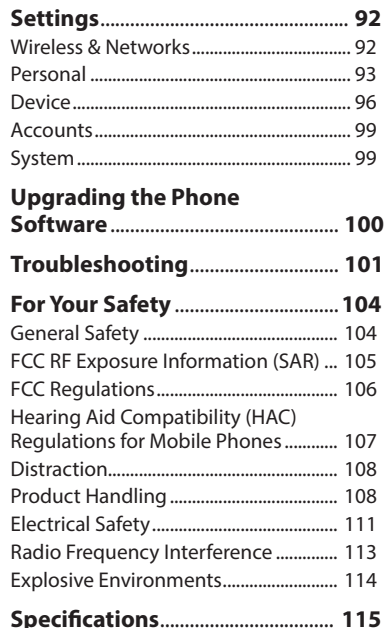

# **Getting Started**

# **Installing a microSDXC Card**

The microSDXC card can be installed and removed while the phone is turned on. Unmount the microSDXC card before removing it.

- 1. Place your finger in the slot at the bottom of the back cover to lift and remove the cover.
- 2. Hold your microSDXC card with the metal contacts facing down and slide it into the microSDXC card slot.

**NOTE:** Some applications may require a microSDXC card to store certain data on it and to work properly. Therefore, it is recommended that you keep a microSDXC card installed and not remove or replace it unnecessarily.

3. Press the cover gently back into place until you hear a click.

# **Charging the Battery**

Your phone's battery should have enough power for the phone to turn on, find a signal, and make a few calls. You should fully charge the battery as soon as possible.

If the battery is low, there will be a pop-up message on the screen. As you charge your phone, the lock screen will show you the exact battery level on the status bar each time you wake up your phone.

**NOTE:** To charge your ZMAX CHAMP™ LTE®, you must use the USB Type-C™ cable and connector that is included with your phone. The ZMAX CHAMP LTE can not be charged with a standard Micro USB charger.

**WARNING!** Use only ZTE-approved chargers and cables. The use of unapproved accessories could damage your phone or cause the battery to explode.

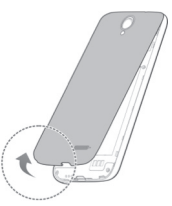

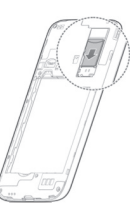

## **Getting Started**

- 1. Connect the adapter to the charging/USB Type-C port.
- 2. Connect the charger to a standard AC wall outlet. If the phone is on, vou'll see a charging icon, such as  $\widehat{Z}$  or  $\widehat{Z}$ , appear in the Status Bar.
- 3. Disconnect the charger when the battery is fully charged.

**NOTE:** If the battery is extremely low, you may be unable to power on the phone even when it is being charged. In this case, try again after charging the phone for at least 20 minutes. Contact customer service if you still cannot power on the phone after prolonged charging.

# **Extending the Battery Life**

Active applications, screen brightness levels, *Bluetooth* and Wi-Fi usage, and GPS functionality can drain your battery. You can follow the helpful tips below to conserve your battery power:

- Reduce the screen backlight time.
- Lower the screen brightness.
- Turn auto-sync, Wi-Fi, and *Bluetooth* off when not in use.
- Disable the GPS function when not in use. Most applications using this function will periodically query the GPS satellites for your current location; each query drains your battery.

# **Powering Your Phone On/Off**

- Press and hold the **Power/Lock Key** to turn on your phone.
- To turn it off, press and hold the **Power/Lock Key** to open the options menu. Tap **Power off** > **OK**.

**NOTE:** If the phone freezes or takes too long to respond, press and hold the **Power/Lock Key** for about 10 seconds to power the phone off. Press and hold the **Power/Lock Key** to turn the phone on again.

# **Setting Up Your Phone for the First Time**

When you first power on your phone after you purchase it or reset it to factory settings (see *Settings – Personal – Backup and Reset*), you may need to set it up before using it.

- 1. Tap the **language field** to select the language you want, and tap .
- 2. Follow the prompts to set up your Wi-Fi connection, Google account, Google services, and other options.

# **Locking/Unlocking the Screen and Keys**

Your phone allows you to quickly lock the screen and keys (put the phone into Sleep mode) when not in use and also to turn the screen back on and unlock it when you need it.

#### **Locking the screen and keys**

To quickly turn the screen off and lock the keys, press the **Power/Lock Key**.

**NOTE:** To save battery power, the phone automatically turns off the screen after a certain period of time when you leave it idle. You will still be able to receive messages and calls while the phone screen is off.

#### **Unlocking the screen and keys**

- 1. Press the **Power/Lock Key** to turn the screen on.
- 2. Press and hold a blank area of the screen. You can also press and hold  $\Box$  at the bottom right to open the Camera app. Or, double tap a notification to open the related app.

**NOTE:** If you have set an unlock pattern, PIN, or password for your phone (see *Personalizing – Protecting Your Phone With Screen Locks*), you'll need to swipe up on the screen and draw the pattern or enter the PIN/password to unlock your screen.

# **Getting Started Getting Started**

Your phone's touch screen lets you control actions through a variety of touch gestures.

- **Tap** When you want to type using the on-screen keyboard, select on-screen items (such as application and settings icons), or press on-screen buttons, simply tap them with your finger.
- **Press and Hold** To open the available options for an item (for example, a message or link in a web page), press and hold the item.
- **Swipe or Slide** To swipe or slide means to quickly drag your finger vertically or horizontally across the screen.
- **Drag** To drag, press and hold your finger with some pressure before you start to move your finger. While dragging, do not release your finger until you have reached the target position.
- **Pinch** In some apps (such as Maps, Browser, and Gallery), you can zoom in and out by placing two fingers on the screen at once and pinching them together (to zoom out) or spreading them apart (to zoom in).
- **Rotate the screen** For most screens, you can automatically change the screen orientation from portrait to landscape by turning the phone sideways.

#### **NOTES:**

- The Auto-rotate screen check box needs to be selected for the screen orientation to automatically change. Press the **Home Key** > (...) > **Settings > Display > Autorotate screen**.
- You can also access the screen rotation control by sliding down the Status Bar and tapping **Auto-rotate**.

# **Using the Touch Screen Getting to Know Your Phone**

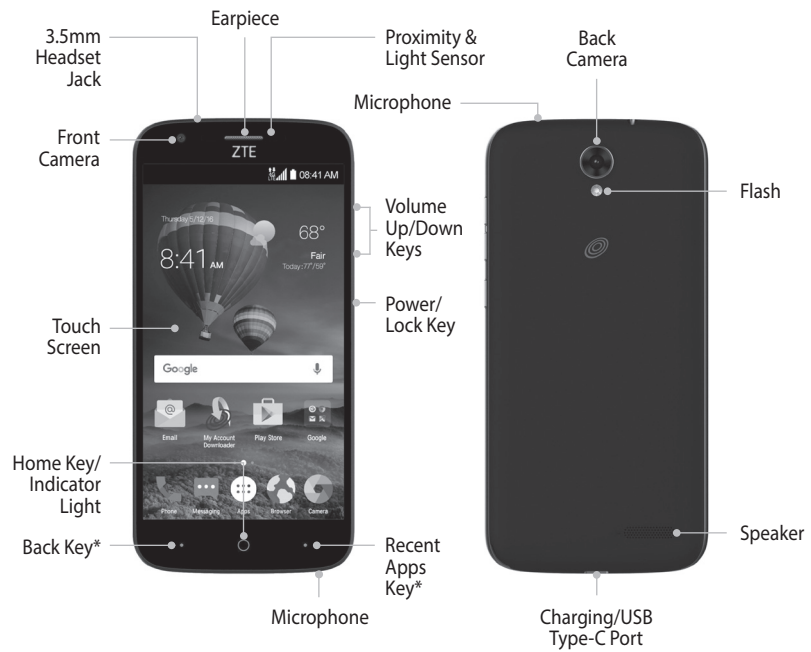

\*You can switch the positions of the Back Key and Recent Apps Key. Press the **Home Key** > (...) > **Settings** > **Navigation key** and select one option.

#### **Getting Started Getting Started**

#### **Key Functions**

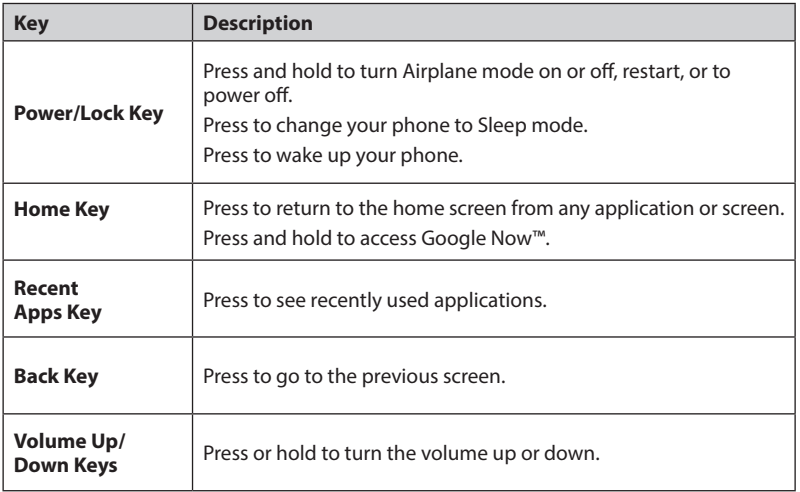

# **Getting to Know the Home Screen**

The home screen is the starting point for your phone's applications, functions, and menus. You can customize your home screen by adding application icons, shortcuts, folders, widgets, and more.

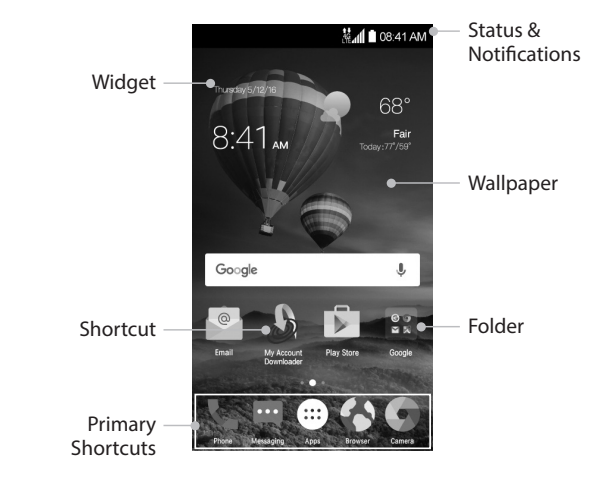

#### **Extended Home Screen Panels**

Your home screen is extendable, providing more space for shortcuts, widgets, and more. Simply swipe left or right on the home screen to see the extended panels. You can add or remove home screen panels, or adjust their order.

# **Getting Started**

#### **To add a new home screen panel:**

1. Press the **Home Key**  $>$   $\circ$   $\circ$ , or press and hold an empty area of the home screen and select **Widgets**.

-----------------------------------

2. Press and hold an application icon or a widget and drag it to the right edge of the screen to create a new home screen panel and put the icon or widget on it.

## **To delete a home screen panel:**

- 1. Press and hold an empty area of the home screen and slide left or right to view the home screen thumbnails.
- 2. Tap  $\times$  on the top right corner of a thumbnail.
- 3. Tap **OK**. The items on the panel will also be removed.

#### **NOTES:**

- A home screen panel cannot be left empty. If the icon, widget, or folder is the only item on the current home screen panel, the panel will be deleted as you remove the item.
- When there are only three home screen panels, you cannot delete any of them.

## **To adjust the order of a home screen panel:**

- 1. Press and hold an empty area of the home screen and slide left or right to view the home screen thumbnails.
- 2. Press and hold a thumbnail and drag it left or right to the place you need.

**NOTE:** Tap **at the bottom of a home screen thumbnail to set it as the main** home screen.

# **Personalizing**

# **Changing the System Language**

1. Press the **Home Key** > > **Settings** > **Language & input** > **Language**.

2. Select the language you need.

# **Setting the Date and Time**

1. Press the **Home Key** > (...) > Settings > Date & time.

- 2. Set the date, time, time zone, and date/time format.
	- To adjust the date and time automatically, check **Automatic date & time**.
	- To adjust the date and time manually, uncheck **Automatic date & time** and tap **Set date** / **Set time** to change the date and time.
	- To adjust the time zone automatically, check **Automatic time zone**.
	- To adjust the time zone manually, uncheck **Automatic time zone** and tap **Select time zone** to set the correct time zone.
	- To adjust the format of time and date, tap **Use 24-hour format**.

# **Changing the Ringtone and Notification Sound**

You can customize the default ringtone for incoming calls and the default notification sound quickly.

- 1. Press the **Home Key** > (...) > Settings > Sound & notification.
- 2. Tap **Phone ringtone** or **Default notification ringtone**.
- 3. Scroll through the list and select the ringtone you'd like to use.
- 4. Tap **OK**.

**NOTE:** See *People – Editing Contacts – Setting a Ringtone for a Contact* for how to assign a special ringtone to an individual contact.

#### **Personalizing Personalizing**

# **Turning System Sounds On/Off**

- 1. Press the **Home Key** > (...) > Settings > Sound & notification > Other sounds.
- 2. Tap **Dial pad tones, Screen locking sounds, Charging sounds, Touch sounds, Vibrate on touch,** or **Emergency tone**.

# **Adjusting Volumes**

- 1. Press the **Home Key** > (...) > Settings > Sound & notification.
- 2. Drag the sliders below **Media volume**, **Alarm volume**, **Ring volume**, and **Notification volume** to adjust the volume for each type of audio.

**NOTE:** You can adjust the media volume when a media application is in use by pressing the **Volume Up/Down Keys**. If no media application is active, press the **Volume Up/ Down Keys** to adjust ringtone volume (or the earpiece volume during a call).

# **Switching to Silent or Vibration Mode**

You can set the phone to silent or vibration mode by using one of the following methods.

- Press the **Volume Up/Down Keys** when no media application is active to show the volume management window. Drag the slider to the left or keep pressing the **Volume Down Key** to switch the phone to vibration mode. Press the key again in vibration mode to switch the phone to silent mode.
- Swipe down from the top of the screen to open the Notification Panel and drag the panel downward. Tap **Sound** to cycle to **Silent** or **Vibrate** to switch the phone to vibration or silent mode.
- Press the **Home Key** > (...) > Settings > Sound & notification > Do not disturb > Do **not disturb**, and tap **Always** to switch the phone to silent mode.

**NOTE:** In addition to silent mode and vibration, you can also allow priority apps to send out notifications when you switch the phone to priority interruption mode.

# **Applying New Wallpapers**

You can set the wallpaper for the home screen.

- 1. Press and hold an empty place on the home screen.
- 2. Tap **Wallpapers**.
- 3. Swipe left or right on the wallpaper panel to select a wallpaper, or tap **GALLERY** or **LIVE WALLPAPER** to choose the image or animation you want to use as the wallpaper.

#### **NOTES:**

- In addition, you can press the **Home Key**  $>$   $\textcircled{\tiny{12}}$  > **Settings** > **Display** > **Wallpaper** to pick an image from **Gallery**, **Photos**, **Wallpapers**, or an animation from **Live Wallpapers**.
- Some cropping may be needed for **Gallery** and **Photos** images.

# **Changing the Screen Brightness**

- 1. Press the **Home Key**  $>$   $\textcircled{::}$   $>$  **Settings**  $>$  **Display**  $>$  **Brightness level.**
- 2. Drag the slider to manually adjust the screen brightness.

**NOTE:** With the proximity and light sensor, your phone can automatically adjust the screen brightness for available light. Tap **Adaptive brightness** in the Display settings screen to turn the feature on or off.

# **Setting the Theme**

- 1. Press and hold an empty place on the home screen.
- 2. In the window that appears at the bottom, tap **Themes**.
- 3. Tap a theme to select it.

#### **Personalizing Personalizing**

# **Setting the Home Screen Transition Effect**

- 1. Press and hold an empty place on the home screen.
- 2. In the window that appears at the bottom, tap **Effects**.
- 3. Tap an effect to select it.

# **Protecting Your Phone With Screen Locks**

You can protect your phone by creating a screen lock. When enabled, you can press and hold a blank area on the home screen, and then draw a pattern or enter a numeric PIN or password to unlock the phone's screen and keys.

- 1. Press the **Home Key**  $>$   $\textcircled{::}$   $>$  **Settings**  $>$  **Security**.
- 2. Tap **Screen lock**.
- 3. Tap **None**, **Long press**, **Pattern**, **PIN**, or **Password**.
	- Tap **None** to disable screen lock protection.
	- Tap **Long press** to enable screen lock and allow unlocking with a "press and hold" gesture. You can unlock the screen by tapping and holding a blank area on the lock screen.
	- Tap **Pattern** to create a pattern that you must draw to unlock the screen.
	- Tap **PIN** or **Password** to set a numeric PIN or a password that you must enter to unlock the screen.
- 4. For Pattern, PIN, or Password, select how you would like notifications and their contents to show when the phone is locked, then tap **DONE**.

#### **NOTES:**

• Screen lock options are listed in the approximate order of the strength of their security, starting with **None** and **Long press**, which provide no security. A pattern provides minimal security, although it can be more convenient than the stronger options.

• Remember the pattern, PIN, or password you set. Otherwise, you will have to upgrade the phone software to use the phone (see *Upgrading the Phone Software*).

# **Protecting Your Phone With Screen Pinning**

You can use the screen pinning feature to keep an app in view, so others cannot switch to other apps or access your personal information.

# **Turning on Screen Pinning**

- 1. Press the **Home Key**  $>$   $\textcircled{::}$  > **Settings** > **Security** > **Screen pinning**.
- 2. Tap the **On/Off** switch.
- 3. If you have set a screen lock, you can tap **Ask for unlock pattern / PIN / password before unpinning**. You will need to draw the pattern or enter the PIN/password to unpin the screen.

# **Pinning a Screen**

- 1. Ensure that screen pinning is turned on.
- 2. Open the app you want to keep in view.
- 3. Press the **Recent Apps Key**.
- 4. If there are many app tabs, swipe up to find  $\Box$  on the front-most tab.
- 5. Tap .

# **Unpinning the Screen**

- 1. To unpin the screen and return to normal use, press and hold the **Recent Apps Key**.
- 2. If you have checked **Ask for unlock pattern** / **PIN** / **password before unpinning** when pinning the screen, swipe up on the lock screen and draw the pattern or enter the PIN/password.

# **Monitoring the Phone Status**

The Status Bar at the top of the home screen provides phone and service status icons on the right side. Below are some of the icons you may see.

#### *Indicators and Icons*

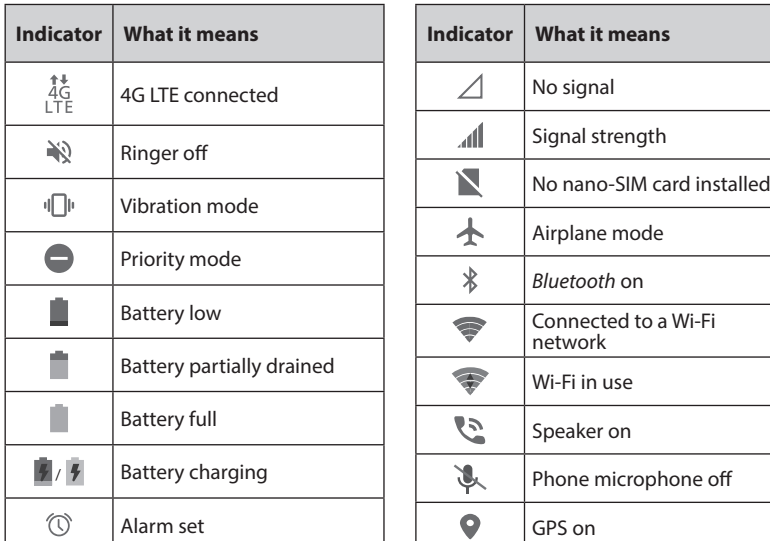

# **Managing Notifications**

The Status Bar at the top of the home screen provides notification icons on the left side. Below are some of the icons you may see.

#### *Indicators and Icons*

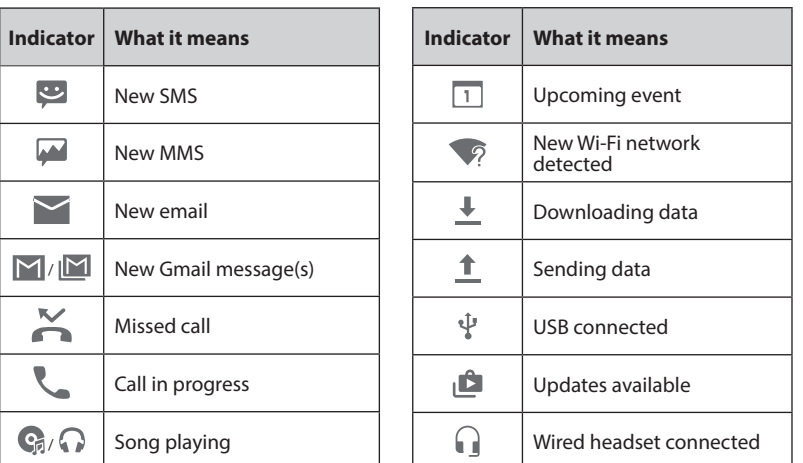

#### **Opening/Closing the Notification Panel**

Notifications report the arrival of new messages, calendar events, and alarms, as well as ongoing events. You can open the Notification Panel to view the details of notifications.

- To open the Notification Panel, swipe your finger down from the top of the screen.
- To close the Notification Panel, swipe your finger up from the bottom of the screen or press the **Back Key**.

#### **Responding to or Removing a Notification**

In the Notification Panel, you can respond to a notification or remove the notifications. The Notification Panel also supports expandable notifications that let you perform additional actions right from the notification itself.

- To respond to a notification, tap it.
- Slide down with one finger to expand certain notifications. You can also swipe two fingers vertically or pinch-zoom to expand or collapse certain notifications.
- To remove a notification, swipe it left or right.
- To remove all notifications,  $\tan \Xi$ .
- To manage notifications you have received, press and hold a notification to identify the application that created it. Depending on the notification, you can then tap and select **Hide sensitive content** to hide notifications from this app to protect your private information, tap **Allow peeking** to emphasize certain notifications by sliding them briefly into view on the current screen, or tap **Treat as Priority** to show them in priority mode.
- Most apps that send notifications, such as Gmail, have notification settings that you can adjust.

**NOTE:** If you turn off notifications for an app, you may miss its important alerts and updates. The notifications of some apps cannot be turned off.

# **Use Quick Settings**

The Quick Settings in the Notification Panel make it convenient to view or change the most common settings for your phone.

Swipe down with two fingers from the top of the screen, or open the Notification Panel and drag the panel downward to view the following Quick Settings.

- **Auto-rotate:** Tap to turn on or off the auto-rotate screen feature.
- **Battery Saver:** Tap to turn on or off Battery saver.
- **Sound:** Tap to switch between Vibrate and Silent.
- **Airplane mode:** Tap to turn on or off airplane mode.
- **Flashlight:** Tap to turn on or off the flashlight.
- **Sync:** Tap to turn on or off auto-sync of accounts data.
- **Do not disturb:** Tap to turn on or off the Do Not Disturb feature.
- **Bluetooth:** Tap to turn on or off *Bluetooth*.
- **Wi-Fi:** Tap to turn on or off Wi-Fi.
- **Data:** Tap to enable or disable data access over the mobile network.
- **Location:** Tap to turn on or off the location access function.
- **Brightness:** Uncheck **AUTO** and drag the brightness slider to adjust the screen brightness.

**NOTE:** In the Quick Settings screen, tap to change positions of the quick settings icons; tap  $\bullet$  to get to the Settings menu; tap  $\bullet$  to view your profile in the Contacts app.

# **Managing Shortcuts and Widgets**

# **Adding Shortcuts and Widgets**

1. Press the **Home Key**  $>$   $\text{m}$  to add apps.

 Or, to add widgets, press and hold an empty area of the home screen and select **Widgets**.

- 2. Slide left or right to browse the available applications or widgets.
- 20 20 20 20 20 20 20 20 20 20 20 20 20 3. Press and hold a widget or an application icon and drag it to a home screen panel.

**NOTE:** While holding the item, you can drag it to the right edge of the screen to create a new home screen panel and put the item on it.

#### **Moving Shortcuts or Widgets**

- 1. Press and hold a widget or shortcut on the home screen.
- 2. Drag it to the place you need.

## **Removing Shortcuts or Widgets**

1. Press and hold a widget or shortcut on the home screen. 2. Drag it to  $\Box$  to remove it.

# **Adjusting Widget Size**

- 1. Press and hold a widget on the home screen and then release it.
- 2. An outline appears around the widget. Drag the outline to resize the widget. **NOTE:** Not all widgets can be resized.

# **Organizing With Folders**

You can create folders on the home screen and add several shortcuts to a folder. You can move or remove folders the same way as moving or removing shortcuts.

- 1. On the home screen, press and hold the shortcut you want to add into a folder.
- 2. Drag the shortcut to  $\Box$  A new folder will be created, and the shortcut is added into the folder.
- 3. To add more shortcuts into the folder, press and hold each shortcut and drag it over the folder before releasing it.
- 4. To remove a shortcut from a folder, tap the folder to open it. Press and hold the shortcut and drag it to the home screen.

#### **NOTES:**

- Tap the folder and then tap the name field to rename the folder.
- Drag the folder to  $\sqrt{\ }$  to delete the folder and replace its shortcuts on the last home screen.

# **Uninstalling or Disabling an Application**

- 1. Press the **Home Key**  $>$   $\circ$   $\circ$  to open the application list screen.
- 2. Press and hold an application icon and drag the icon to  $\Box$  or  $\Box$  at the top of the screen.
- 3. Tap **OK** to uninstall or disable the app.

**NOTE:** To find the disabled applications, press the **Home Key** >  $\circ$   $\circ$  > **Settings** > Apps > > **Disabled**. You can then tap an application and tap **ENABLE** to enable it. Not all applications can be uninstalled or disabled.

# **Rearranging the Primary Shortcuts**

The home screen includes a customizable primary shortcuts area at the bottom of all home screens. You can keep up to four items in the primary shortcuts area. Drag shortcuts or folders in or out of the area to rearrange the area.

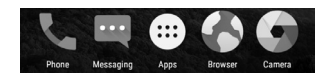

# **Opening and Switching Apps**

# **Opening an App**

- 1. Press the **Home Key**  $>$   $\cdots$ .
- 2. Slide up or down on the screen and tap an app to open it.

# **Switching Between Recently Opened Apps**

- 1. Press the **Recent Apps Key**. A list of the names and thumbnails of apps you've recently used opens. If you've been using more apps recently than can fit on the screen, you can scroll the list up and down.
- 2. Tap a thumbnail to open that app.

**NOTE:** You can swipe a thumbnail left or right or tap  $\times$  on the thumbnail to remove it from the list. Tap **Clear all** to remove all thumbnails.

# **Entering Text**

You can enter text using the on-screen keyboard. Some apps open it automatically. In others, you open it by tapping where you want to type. You can press the **Back Key** to hide the on-screen keyboard. You can also enter text by speaking with the Google voice typing feature.

#### **Enabling or Disabling Input Methods**

- 1. Press the **Home Key** > (iii) > Settings > Language & input.
- 2. Tap an item under Keyboard & input methods. You can set the current input method and choose the settings for input methods.

**NOTE:** Some default input methods may not be disabled.

# **Changing Input Methods**

1. When you use the on-screen keyboard to enter text, the **Figgs** icon appears in the Status Bar.

**NOTE:** The **investory appears only when more than one input methods is installed and** enabled for use.

- 2. Open the Notification Panel and tap **Change keyboard**.
- 3. Select the input method you need.

# **TouchPal Keyboard**

The TouchPal keyboard offers three layouts: FULL, PHONEPAD, and T+. You can tap  $\bigcirc$  to select a layout or an input language.

You can also use Curve® and Wave™ to speed up text input by replacing the key tapping operation with a tracing gesture where you move your finger from letter to letter without lifting the finger until you reach the end of the word.

#### **The FULL Layout**

The FULL layout offers an input experience similar to a computer keyboard.

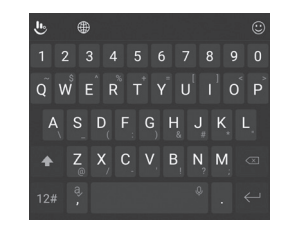

- **The alphabetic keys:** Tap the keys to enter letters. Tap a key and slide up to enter the number or symbol on the key. You can also press and hold a key and slide to choose more characters.
- **The capital key:** Tap  $\leftrightarrow$  to use uppercase. Double tap  $\leftrightarrow$  to lock uppercase. This key also changes to indicate the current case you are using:  $\leftarrow$  for lowercase,  $\leftarrow$  for uppercase, and  $\blacktriangle$  when locked in uppercase.
- Word prediction: Press and hold and tap the Prediction switch to turn off or on prediction.
- **Pre-defined texts:** Tap  $12#$  to enter digits and symbols. You can tap  $\blacktriangle$  to go back to the alphabetic keys. Tap  $\odot$  to enter emoji or emoticons.
- **The delete key:** Tap  $\overline{\otimes}$  to delete text before the cursor. You can also press and hold the key to quickly delete multiple characters.
- **Voice input:** Press and hold the space bar and speak into the microphone.
- More options: Tap **U**<sup>2</sup> to access the quick settings of TouchPal keyboard, use voice input, edit text, resize the keyboard, change keyboard themes, and more.

#### **The PHONEPAD Layout**

The PHONEPAD layout is similar to a phone pad.

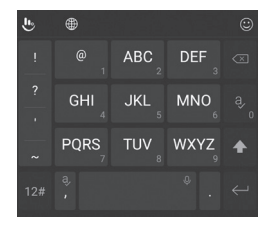

Tap an alphabetic key repeatedly until the desired letter or number appears. Press and hold the key and slide left or right to choose the text you need.

If word prediction is enabled, just tap the keys once and choose the right word.

## **The T+ Layout**

If word prediction is disabled, tap to enter the left letter on the key. Double tap to enter the right letter/symbol on the key. Press and hold a key and slide left or right to choose more letters and symbols.

If word prediction is enabled, just tap the keys and choose the right word.

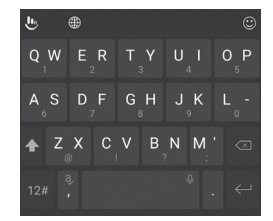

#### **Curve - Word Gesture**

Curve - Word gesture allows you to enter text by sliding your finger on the screen from letter to letter to enter each word.

#### *To enable and use Curve - Word gesture:*

- 1. On the TouchPal keyboard screen, tap  $\mathbb{Q}$  > **Settings** > **Smart input** and check **Curve® - Word gesture**.
- 2. Tap  $\leftarrow$  >  $\leftarrow$  and tap inside a text field to open the keyboard, and then tap  $\leftarrow$  > **FULL** to switch to the FULL layout.
- 3. Move your finger from letter to letter on the keyboard to trace a word without lifting the finger until you reach the end of the word.

**NOTE**: Curve - Word gesture is only available in the FULL layout.

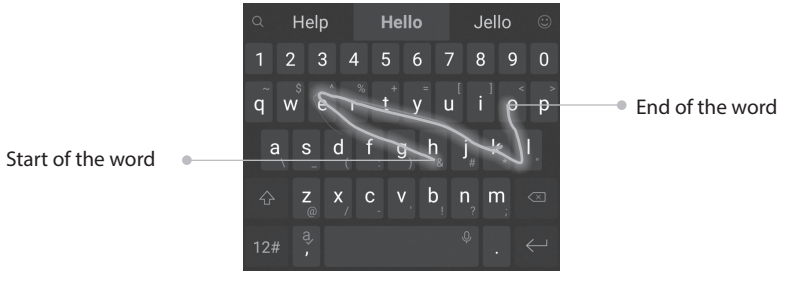

#### **NOTES:**

- Tap to type when you want to. If you want to enter a single letter, simply tap the key once.
- Lift your finger at the end of the word. A space is added automatically when you begin to trace the next word.

Wave - Sentence gesture allows you to enter words by dragging candidate words to the space key.

#### *To enable and use Wave - Sentence gesture:*

- 1. On the TouchPal keyboard screen, tap > **Settings** > **Smart input** and check **Wave™ - Sentence gesture**.
- 2. Tap  $\leftarrow$  >  $\leftarrow$  and tap inside a text field to open the keyboard, and then tap  $\leftarrow$  > **FULL** to switch to the FULL layout.
- 3. Tap or use Curve to enter the first word. As the first word appears on the text field, candidate words appear on the keyboard for you to choose from as the following word.
- 4. Drag the correct candidate word to the space key to add the word to the text field.

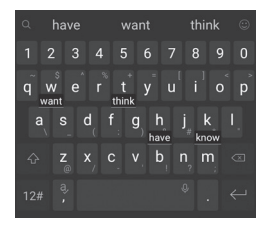

#### **NOTES:**

- If none of the suggested words are correct, type the word as you normally would.
- Wave Sentence gesture is only available in the FULL layout.

# **Google Keyboard**

The Google keyboard provides a layout similar to a desktop computer keyboard. Turn the phone sideways and the keyboard will change from portrait to landscape. The landscape keyboard is not supported in all applications.

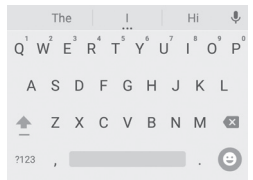

- Tap the alphabetic keys to enter letters. Press and hold some specific keys to enter associated accented letters or numbers. For example, to enter  $\hat{\mathsf{E}}$ , press and hold  $\hat{\mathsf{F}}$  and the available accented letters and number 3 appear. Then slide to choose **È**.
- Tap  $\triangleq$  to use uppercase. Double-tap  $\triangleq$  to lock uppercase. This key also changes color to indicate the current case you are using.
- $\cdot$  Tap  $\bullet$  to delete the text before the cursor.
- Tap  $\frac{2123}{1028}$  to select numbers and symbols. You can then tap  $\frac{1}{5}$  to find more.
- Tap  $\odot$  to enter miniature icons.
- Tap  $\&$  to use Google's networked voice input.
- Press and hold  $\bar{z} > \phi$  to change the input language or set up the Google keyboard.

# **Gesture Typing**

The Google keyboard supports the gesture typing feature. You use this feature to input a word by sliding through the letters.

## *To enable and use gesture typing:*

- 1. On the Google keyboard, press and hold > > **Google Keyboard Settings**. Or, tap **Home Key** >  $\circledcolon$  > **Settings** > **Language & input > Google Keyboard.**
- 2. Tap **Gesture Typing** > **Enable gesture typing** if the feature is turned off.

3. Move your finger from letter to letter on the keyboard to trace a word without lifting the finger until you reach the end of the word.

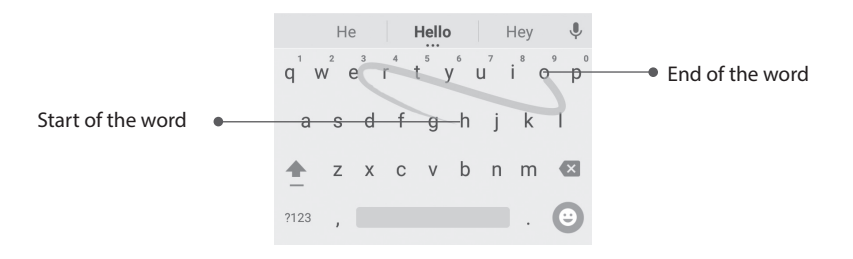

#### **NOTES:**

- Tap when you want to. If you want to enter a single letter, go ahead and tap.
- Lift your finger at the end of the word. A space is added automatically when you begin to input the next word.

#### **Google Voice Typing**

Google voice typing uses the Google voice recognition service to convert speech to text. You must have a data connection on a mobile or Wi-Fi network to use it.

- 1. Tap  $\bigcup$  to access the voice typing when you are using the Google keyboard.
- 2. When you see the microphone image, speak what you want to type.
- 3. You can continue entering text to keep it or to delete it.

**NOTE:** Say "comma," "period," "question mark," "exclamation mark," or "exclamation point" to enter punctuation.

## **Input Method Settings**

Choose the input method settings by pressing the **Home Key**  $>$   $\circ$   $\circ$  **> Settings**  $>$ **Language & input**.

In the Keyboard & input methods section, you can set the current input method and choose the settings for input methods.

# **Editing Text**

- **Move the insertion point:** Tap where you want to type. The cursor blinks in the new position, and a tab appears below it. Drag the tab to move the cursor.
- **Select text:** Press and hold or double tap within the text. The nearest word highlights, with a tab at each end of the selection. Drag the tabs to change the selection.
- **Cut or copy:** Select the text you want to manipulate. Then tap **CUT** or **COPY** to cut or copy the text to the clipboard.
- **Replace text with the clipboard text:** Select the text you want to replace. Then tap **PASTE**.

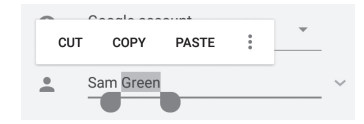

# **Connecting to Mobile Networks**

#### **Controlling Mobile Data Use**

#### *To enable or disable data access:*

- 1. Press the **Home Key** > (...) > **Settings** > **Mobile networks**.
- 2. Slide the **Mobile Data** switch to enable or disable mobile data use.

#### *To get data services when roaming:*

- 1. Press the **Home Key**  $>$   $\textcircled{::}$  > **Settings** > **Mobile networks**.
- 2. Slide the **Data roaming** switch to enable or disable roaming. **NOTE:** Data roaming may incur significant roaming charges.

# **Setting Access Point Names**

You can use the default Access Point Names (APNs) to connect to the Internet. To add a new APN, you may need to contact your service provider for the required information.

1. Press the **Home Key** > (...) > Settings > Mobile networks > Access Point Names. 2. Tap $\bigcirc$ .

- 3. Tap each item to enter the required information.
- 4. Tap  $\mathbf{B} >$  **Save.**

**NOTE:** To set the APN to default settings, tap **E** > **Reset to default** > **CONTINUE**.

# **Connecting to Wi-Fi**

Wi-Fi is a wireless networking technology that can provide Internet access at distances of up to 100 meters, depending on the Wi-Fi router and your surroundings.

# **Turning Wi-Fi On and Connecting to a Wi-Fi Network**

1. Press the **Home Key**  $>$   $\textcircled{::}$   $>$  **Settings**  $>$  **Wi-Fi**.

2. Slide the **Wi-Fi** switch to the **On** position to turn on Wi-Fi.

3. Tap a network name to connect to it.

4. If the network is secured, enter the password and tap **CONNECT**.

**NOTE:** Your phone automatically connects to previously used Wi-Fi networks when they are in range.

## **Getting Notified of Open Networks**

- 1. Press the **Home Key**  $>$   $\textcircled{\tiny{12}}$  > **Settings** > **Wi-Fi**.
- 2. Slide the **Wi-Fi** switch to the **On** position.
- $3.$  Tap  $\overline{B}$  > **Advanced**.
- 4. Slide the **Network notification** switch to the **On** position.

When Wi-Fi is on, you receive notifications in the Status Bar when your phone detects an open Wi-Fi network. Slide the Network notification switch to the **Off Department of the position to turn** off notifications.

# **Adding a Wi-Fi Network**

You can add a Wi-Fi network if the network does not broadcast its name (SSID) or add a Wi-Fi network when you are out of range.

To connect to a secured network, you first need to get the security details from the network's administrator.

- 1. Press the **Home Key**  $>$   $\textcircled{::}$   $>$  **Settings**  $>$  **Wi-Fi**.
- 2. Slide the **Wi-Fi** switch to the **On** position.
- 3. Tap  $\mathbf{R}$  > Add network.
- 4. Enter the network SSID (name). If necessary, enter security or other network configuration details.
- 5. Tap **SAVE**.

# **Forgetting a Wi-Fi Network**

You can make your phone forget the details of a Wi-Fi network that you added—for example, if you don't want the phone to connect to it automatically or if it is a network that you no longer use.

- 1. Press the **Home Key**  $>$   $\textcircled{::}$   $>$  **Settings**  $>$  **Wi-Fi**.
- 2. Slide the **Wi-Fi** switch to the **On** position.
- 3. Tap the Wi-Fi network name and then tap **FORGET**.

# **Connecting to a WPS Network**

Wi-Fi Protected Setup (WPS) is a feature that makes it easy to add your phone to the access points which supply WPS.

You can use one of the following methods to connect your phone to a wireless network using WPS.

#### *Method one: WPS button (Recommended)*

- 1. Press the **Home Key**  $>$   $\textcircled{::}$   $>$  **Settings**  $>$  **Wi-Fi**.
- 2. Slide the **Wi-Fi** switch to the **On** position.
- 3. Tap > **Advanced** > **WPS Push Button**.
- 4. Press the WPS button on the wireless router and the access point will recognize your phone and add it to the network.

#### *Method two: PIN*

- 1. Press the **Home Key**  $>$   $\textcircled{\tiny{12}}$  > **Settings** > **Wi-Fi**.
- 2. Slide the **Wi-Fi** switch to the **On** position.

# 3. Tap > **Advanced** > **WPS Pin Entry**.

4. The WPS PIN displays on the screen. Enter the PIN into the access point's setup page. After entering the PIN, your phone automatically finds the access point and configures the connection.

**NOTE:** For detailed information about the WPS feature of the access point, please refer to its documentation.

#### **Adjusting Advanced Wi-Fi Settings**

- 1. Press the **Home Key**  $>$   $\textcircled{::}$  > **Settings**  $>$  **Wi-Fi**.
- 2. Tap  $\overline{B}$  > **Advanced** to adjust the following settings.
	- **Network notification:** Enable to be notified whenever a public network is available.
	- **Scanning always available:** Let Google's location service and other apps scan for networks, even when Wi-Fi is off.
	- **Keep Wi-Fi on during sleep:** Choose whether or not to keep Wi-Fi on in Sleep mode.
	- **Install certificates:** Check the installed certificates.
	- **WPS Push Button:** Connect to a WPS network via the push button method.
	- **WPS Pin Entry:** Connect to a WPS network via the phone PIN method.
	- **MAC address:** Check the MAC address.
	- **IP address:** Check the phone's IP address.

# **Connecting to** *Bluetooth* **Devices**

*Bluetooth* is a short-range wireless communication technology. Phones or other devices with *Bluetooth* capabilities can exchange information wirelessly within a distance of about 30 feet (10 meters). The *Bluetooth* devices must be paired before the communication is performed.

## **Turning** *Bluetooth* **On/Off**

- 1. Press the **Home Key** >  $\text{and}$  > **Settings** > **Bluetooth**.
- 2. Slide the **Bluetooth** switch to the **On On** or **Off D** position.
- When *Bluetooth* is on, the **i**con will appear in the Status Bar.

## **Changing the Device Name**

- 1. Press the **Home Key**  $>$   $\textcircled{::}$  > **Settings** > **Bluetooth**.
- 2. Slide the **Bluetooth** switch to the **On** position if *Bluetooth* is off.
- 3. Tap  $\mathbb{R}$  **> Rename this device.**
- 4. Edit the name and tap **RENAME**.

# **Pairing With Another** *Bluetooth* **Device**

- 1. Press the **Home Key** > (iii) > Settings > Bluetooth.
- 2. Slide the **Bluetooth** switch to the **On** position if *Bluetooth* is off.

Your phone automatically scans for and displays the IDs of all available *Bluetooth* devices in range. Tap  $\overline{B}$  > **Refresh** if you want to scan again.

- 3. Tap the device you want to pair with.
- 4. If necessary, confirm that the *Bluetooth* passkeys are the same between the two devices and tap **PAIR**. Alternately, enter a *Bluetooth* passkey and tap **PAIR**.

Pairing is successfully completed when the other device accepts the connection or the same passkey is entered.

**NOTE:** The *Bluetooth* passkey may be fixed for certain devices, such as headsets and hands-free car kits. You can try entering 0000 or 1234 (the most common passkeys) or refer to the documents for that device.

# **Forgetting a** *Bluetooth* **Device**

You can make your phone forget its pairing connection with another *Bluetooth* device. To connect to the device again, you need to search for it and enter or confirm a passkey again.

- 1. Press the **Home Key** > (...) > Settings > Bluetooth and ensure that *Bluetooth* is turned on.
- 2. In the list of paired devices, tap **b**eside the *Bluetooth* device you want to forget. 3. Tap **FORGET**.

# **Sending Data via** *Bluetooth*

- 1. Open the appropriate application and select the file or item you want to share.
- 2. Select the option for sharing via *Bluetooth*. The method may vary by application and data type.
- 3. Tap a *Bluetooth* device the phone has paired with or wait for it to search for new devices and tap one of them.

# **Receiving Data via** *Bluetooth*

- 1. Turn *Bluetooth* on before trying to receive data via *Bluetooth*.
- 2. Swipe down on the Status Bar and tap ...
- 3. Tap **ACCEPT** to start receiving the data.

Depending on your storage setting and whether a microSDXC card is installed, received files are stored automatically in a dedicated folder (*Bluetooth*, for instance). You can access them with the File Manager app. Received contacts (vCard files) are automatically imported to your contact list.

# **Connecting to Your Computer via USB**

You can connect your phone to a computer with a USB cable and transfer music, pictures, and other files in both directions. Your phone stores these files in internal storage or on a removable microSDXC card.

# **Connecting Your Phone to a Computer via USB**

- 1. Connect your phone to the PC with a USB cable.
- 2. Choose one of the following options:
	- **Charge only:** Charge your phone via USB.
	- **Install driver:** Select this option when features (Connect to PC software, Media device) are enabled for the first time, or when they're unavailable.

36 сервето на 1920 година од 2014 година, којшто на 1920 године и 1920 године и 1920 године и 1920 године и 19<br>Во 1920 године и 1920 године и 1920 године и 1920 године и 1920 године и 1920 године и 1920 године и 1920 годи  **NOTE:** You can also install the driver on the PC by running the executable file in the new CD-ROM drive.

• **Media device (MTP):** Transfer media files on Windows, or using Android™ File Transfer on Mac®.

 **NOTE:** For Windows® XP, install the drivers and Windows Media® Player 11 (or later version) when you use Media device (MTP) for the first time.

• **Camera (PTP):** Transfer photos using camera software.

**NOTE:** To make your phone connect to the computer automatically using the selected connection type, check **Don't ask me again**.

#### **Connecting with Windows Media Player**

You can sync music, picture, and video files from the computer to your phone via Windows Media Player on the computer.

- 1. Connect the phone with your computer via USB and choose **Media device (MTP)**.
- 2. Open Windows Media Player and synchronize music, picture, and video files.

# **Disconnecting Your Phone From the Computer**

To disconnect the phone from the computer, simply unplug the USB cable when you're finished.

# **Removing the microSDXC Card From Your Phone**

If you need to remove the microSDXC card while the phone is on, you should unmount it first.

- 1. Press the **Home Key**  $>$   $\cdots$   $>$  **Settings**  $>$  **Storage.**
- 2. Scroll down and tap  $\triangle$  next to the card name in the Portable storage section.
- 3. The  $\Box$  icon appears in the Status Bar and you can now safely remove the microSDXC card from the phone.

**NOTE:** If you unmount the microSDXC card, some apps that you are using will stop and may be unavailable until you remount the microSDXC card.

#### **Erasing the microSDXC Card**

- 1. Press the **Home Key** > (...) > **Settings** > **Storage.**
- 2. Tap the SD card name in the Portable storage section.
- 3. Tap **Format**.
- 4. Tap **ERASE & FORMAT**.

**CAUTION:** The formatting procedure erases all the data on the microSDXC card, after which the files CANNOT be retrieved.

# **Connecting to Virtual Private Networks**

Virtual private networks (VPNs) allow you to connect to the resources inside a secured local network. VPNs are commonly deployed by corporations, schools, and other institutions to let people access local network resources when not on campus, or when connected to a wireless network.

Depending on the type of VPN you are using, you may be required to enter your login credentials or install security certificates before you can connect to your VPN. You can get this information from your network administrator.

**NOTE:** You need to set a lock screen pattern, PIN, or password before you can use credential storage (VPN).

## **Adding a VPN**

- 1. Press the **Home Key**  $>$   $\textcircled{::}$   $>$  **Settings**  $>$  **More**  $>$  **VPN**.
- 2. Tap  $\blacksquare$  and enter the VPN name.
- 3. Tap the **Back Key** and check the box beside **Show advanced options**.
- 4. Enter the server address and other information provided by your network administrator.

#### 5. Tap **SAVE**.

The VPN is added to the list on the VPN screen.

#### **Connecting to a VPN**

1. Press the **Home Key**  $>$   $\textcircled{::}$   $>$  **Settings**  $>$  **More**  $>$  **VPN**.

2. Tap the VPN that you want to connect to.

3. When prompted, enter any requested credentials and then tap **CONNECT**. When you are connected, the VPN connected icon appears in the Status Bar.

# **Modifying a VPN**

- 1. Press the **Home Key**  $>$   $\textcircled{::}$   $>$  **Settings**  $>$  **More**  $>$  **VPN**.
- 2. Tap **D** next to the VPN that you want to modify.
- 3. Tap the **Back Key** and check the box beside **Show advanced options**.
- 4. Tap a field to edit the information.
- 5. Tap **SAVE**.

# **Phone Calls**

You can place calls from the Phone app, the Contacts app, or other apps or widgets that display contact information. Wherever you see a phone number, you can usually tap it to dial.

# **Placing and Ending Calls**

# **Placing a Call by Dialing**

- 1. Press the **Home Key** >  $\Box$  >  $\Box$
- 2. Enter the phone number with the on-screen keypad. Tap  $\chi$  to delete incorrect digits.

**NOTE:** As you enter digits, your phone searches for contacts that match. If you see the number you want to dial, tap it to place the call immediately without entering the rest of the number.

3. Tap below the keypad to dial.

You can also tap the search box at the top of the Phone app screen and enter the phone number or contact name you want to call. Tap the matching contact or **Call [number]** to place the call.

#### **NOTES:**

- To make an international call, press and hold the **0 Key** to enter the plus (+) symbol. Next, enter the country code followed by the city/area code and then the phone number.
- To redial the last call you made, press the **Home Key** >  $\langle \cdot \rangle$  = and tap again.

## **Ending a Call**

During a call,  $\tan \theta$  on the screen.

# **Answering or Rejecting Calls**

When you receive a phone call, the Incoming Call screen opens, displaying the Caller ID or the information about the caller that you've entered in the People app. You can answer or reject the call, or reject it with a text message.

# **Phone Calls**

## **Answering a Call**

When you receive a phone call, slide  $\overline{S}$  slide down to answer (Slide down to answer) down to answer the call.

**NOTE:** To silence the ringer before answering the call, press the **Volume Up/Down Keys**.

# **Rejecting a Call**

When you receive a phone call, slide  $\bullet$  slide up to decline (Slide up to decline) up to reject the call.

You can also slide  $\blacksquare$  up to reject the call and send a preset text message to the caller. **NOTE:** To edit the text response from within the Phone app, tap  $\rightarrow$  **Settings** > **Quick responses**.

# **Working With the Call History**

The call history is a list of all the calls you've placed, received, or missed. It provides a convenient way to redial a number, return a call, or add a number to your Contacts. To open the call history, press the **Home Key** >  $\leq$  >  $\leq$  > **Call History**.

## **Placing a Call from the Call History**

1.Open the call history.

2. Tap a number for more information about the call, or tap  $\mathbb{L}$  beside it to call back.

**NOTE:** You can tap **MISSED**, **OUTGOING**, or **INCOMING** to filter the records by call type.

# **Adding a Call History Number as a Contact**

- 1. Open the call history.
- 2. Tap the circle in front of a number.
- 3. Tap  $\pm 2$  on the contact information tab.
- 4. To add the number to an existing contact, tap a contact in the list. To add a new contact, tap **Create new contact**.

# **Taking Other Actions on a Call History Entry**

- 1. Open the call history.
- 2. Tap a number and select **Call details** to view more call information. While viewing the call details, you can:
	- Tap  $\Box$  to delete the entry.
	- $\cdot$  Tap  $\mathbb{R}$  > **Edit number before call** to edit the number in the dialer before calling it.
	- Tap the circle in front of an entry to open the contact information tab from the bottom of the screen. You can send a message, call back, edit the contact, add the contact to favorites, or add the number to contacts.

**NOTE:** You can tap  $\mathbb{I}$  > **Clear call history** in the call history screen to delete all history records.

# **Calling Your Contacts**

# **Calling a Contact**

- 1. Press the **Home Key** > . Your favorite contacts and frequently called contacts are displayed in the  $\mathbf{t}$  tab.
- 2. Tap a contact to place the call, or tap the  $\mathbb{R}$  tab and then tap  $\mathbb{C}$  beside a contact to make a call.

# **Checking Voicemail**

If you have set the phone to divert certain calls to voicemail, callers can leave voicemail messages when they cannot reach you. Here's how to check the messages they left.

- 1. Press the **Home Key** >  $\Box$  >  $\Box$
- 2. Press and hold the **1 Key** in the dialer. If prompted, enter your voicemail password.
- 3. Follow the voice prompts to listen to and manage your voicemail messages.

**NOTE:** See *Phone Calls – Adjusting Your Call Settings – Setting Voicemail* for how to set your voicemail service. For detailed information, please contact your service provider.

# **Phone Calls**

# **Using Options During a Call**

During a call, you will see a number of on-screen options. Tap an option to select it.

• Tap  $\mathbb{H}$  to switch to the keypad when you need to enter a code (for example, the PIN for your voicemail or bank account) during the call.

- Tap  $\bigcirc$  to turn the speaker on or off.
- Tap  $\mathscr Y$  to mute or unmute the microphone.
- $\cdot$  Tap  $\pm$  to make another call separately from the first call, which is put on hold.
- $\cdot$  Tap  $\triangle$  to go to contacts.
- $\cdot$  Tap  $\bullet$  to end the current call.

**WARNING!** Because of higher volume levels, do not place the phone near your ear during speakerphone use.

# **Managing Multiparty Calls**

When the call waiting and three-way call features are available, you can switch between two calls.

**NOTE:** The call waiting and three-way call features need network support and may result in additional charges. Please contact your service provider for more information.

# **Switching Between Current Calls**

When you're on a call, your phone screen informs you that another call is coming in and displays the caller ID.

## *To respond to an incoming call while you're on a call:*

- Tap  $\overline{C}$  Answer (Hold current and answer) to answer the call. This puts the first caller on hold and answers the second call.
- $\cdot$  Tap  $\bullet$  to reject the second call.
- Tap  $\equiv$  to reject the second call and select a preset text message or edit one to send to the caller.

*To switch between two calls:*

Tap  $\Omega$ <sup>+</sup>.

# **Adjusting Your Call Settings**

# **Setting Contact Display Options**

You can set the order of the contacts displayed in the  $\mathbb{R}$  tab of the Phone app.

- 1. Press the **Home Key** > > > **Settings** > **Display options**.
- 2. Tap **Sort by** or **Name format** to set the order of the contacts and the format of the contact names.

# **Setting Sound and Vibration**

Set the sound and vibration for incoming calls as well as dial pad sounds.

- 1. Press the **Home Key** > > > **Settings** > **Sounds and vibration**.
- 2. Tap the option you want to configure.
	- Tap **Phone ringtone** to select the ringtone for incoming call notification.
	- Check **Also vibrate for calls** to enable vibration for incoming call notification.
	- Check **Dialpad tones** to play sounds when you tap the dial pad keys.

**NOTE:** You can set the vibration pattern for incoming call notifications. Press the Home Key >  $\mathbb{I}_n$  >  $\mathbb{I}_n$  > **Settings** > Call settings > Vibrate pattern and select one.

# **Editing Quick Response to Rejected Callers**

- 1. Press the **Home Key** > > > **Settings** > **Quick responses**.
- 2. Tap a text message to edit it.
- 3. Tap **OK** to save the message.

## **Phone Calls**

#### **Setting Voicemail**

- 1. Press the **Home Key** > > > **Settings** > **Call settings**.
- 2. Tap **Voicemail** to configure voicemail settings.
	- Tap **Service** to select the voicemail service provider. Your carrier is the default.
	- Tap **Setup** to view or edit the voicemail number.
	- Tap **Ringtone** to select the notification sound for new voicemails.
	- Check **Vibrate** to enable vibration for notification.

# **Setting TTY Mode**

Your phone is a TTY compatible device. A TTY device can allow people who have hearing or speech disabilities to communicate by telephone. Simply connect the TTY device to the phone's headset jack.

Select a TTY mode for your phone to work with a TTY device, or turn TTY off.

- 1. Press the **Home Key** >  $\sim$  >  $\frac{1}{2}$  > **Settings** > **Call settings** > **TTY** mode.
- 2. Select one of the following options. Consult your teletypewriter manufacturer's manual if necessary.
	- **TTY Off:** Users who can hear and talk can disable TTY support.
	- **TTY Full:** Users who cannot talk or hear may use this mode to send and receive text messages through TTY device.
	- **TTY HCO:** Users who can hear, but cannot talk, may use this mode to listen to conversation of the other party, and respond via text messages.
	- **TTY VCO:** Users who can talk, but cannot hear, may use this mode to talk through the phone and receive responses via text messages.

# **Setting Hearing Aids**

Your phone supports HAC (Hearing Aid Compatibility) function. When you turn on the hearing aid compatibility and use a hearing aid with a Telecoil to answer the phone, it will help you hear more clearly during the phone call.

1. Press the **Home Key** > > > **Settings** > **Call settings**.

2. Check **Hearing aids** to turn on hearing aid compatibility.

**CAUTION:** Do not turn on the Hearing aids option unless you use a hearing aid with a telecoil. Using this setting without a hearing aid or with a hearing aid without a telecoil may be harmful to your hearing.

# **Setting Speed Dials**

You can press and hold the **1-9 Keys** from the dialer to call the corresponding speed dial number.

The number **1 Key** is reserved to speed dial your voicemail.

#### *To assign a speed dial key:*

- 1. Press the **Home Key** > > > **Settings** > **Call settings** > **Speed dial**.
- 2. Tap a speed dial entry.
- 3. Enter a phone number or tap  $\Box$  to select one from the contact list.
- 4. Tap **OK**.

# **Setting DTMF Tones**

You can set the length of dual-tone multi-frequency (DTMF) signal tones.

- 1. Press the **Home Key** > > > **Settings** > **Call settings** > **DTMF tones**.
- 2. Tap **Normal** or **Long**.

## **Forwarding Incoming Calls**

The call forwarding feature allows you to forward your incoming calls to another phone number.

- 1. Press the **Home Key** >  $\Box$  >  $\Diamond$  > **Settings** > **Call settings** > **Call forwarding**.
- 2. Tap an available option (**Always forward**, **Forward when busy, Forward when unanswered,** and **Cancel All Forwarding**) to enable it.

# **Contacts**

You can add contacts on your phone and synchronize them with the contacts in your Google account or other accounts that support contact syncing.

To see your contacts, press the **Home Key**  $> \binom{m}{r}$  > **Contacts**. From there, you can tap the tabs to quickly switch to your contact groups or favorite contacts.

# **Checking Contact Details**

- 1. Press the **Home Key**  $>$   $\textcircled{::}$   $>$  **Contacts**  $>$  **CONTACTS**.
- 2. Scroll through the list to view all your contacts.
- 3. Tap a contact to view its details.

**NOTE:** If you have a lot of contacts stored, you'll see a slider on the right side of the screen. To go directly to a letter, press and hold the slider and drag it to a letter.

# **Adding a New Contact**

- 1. Press the **Home Key**  $>$   $\text{im}$   $>$  **Contacts**  $>$  **CONTACTS**.
- 2. Tap  $\bullet$  to add a new contact.

**NOTE:** If you have no contacts added yet, tap **CREATE A NEW CONTACT**.

- 3. Tap **More Fields**, and then tap the account field to choose where to save the contact. If a sync account is selected, the contacts will be synced automatically with your account online.
- 4. Enter the contact name, phone numbers, email addresses, and other information.
- 5. Tap  $\times$  to save the contact.

# **Setting Up Your Own Profile**

You can create your own name card in your phone.

- 1. Press the **Home Key**  $>$   $\textcircled{::}$   $>$  **Contacts**  $>$  **CONTACTS**.
- 2. Tap **Set up my profile**. If a profile has been set up, tap the listing below **ME** and tap
- 3. Edit your profile information. Tap **More Fields** to add more information if you want.

4. Tap  $\vee$  to save.

# **Importing, Exporting, and Sharing Contacts**

You can import/export contacts to/from the phone storage, a microSDXC card, or your online accounts. This is especially useful when you need to transfer contacts between different devices. You can also quickly share your contacts using *Bluetooth*, Email, Messages, Google Drive, or Gmail.

# **Importing Contacts From the microSDXC Card or Phone Storage**

- 1. Press the **Home Key**  $>$   $\textcircled{\tiny{12}}$  > **Contacts**.
- 2. Tap  $\|$  > **Import/Export** > **Import from storage.**
- 3. If you have added contact accounts other than the phone, select an account in which to save the contacts.
- 4. Select the vCard file(s) in the microSDXC card or the phone storage.

## **Exporting Contacts to the microSDXC Card or Phone Storage**

- 1. Press the **Home Kev**  $>$   $\widehat{...}$   $>$  **Contacts**.
- 2. Tap > **Import/Export** > **Export to storage**.

3. The phone will prompt you with the name of the vCard file. Tap **OK** to create the file. **NOTE:** If the microSDXC card is not installed in the phone, you can export vCard file(s) to the phone storage.

# **Sharing Contacts**

- 1. Press the **Home Key**  $>$   $\textcircled{::}$   $>$  **Contacts**.
- 2. Tap > **Import/Export** > **Share visible contacts**.
- 3. Tap the contacts you want to share to select them and then tap
- 4. Choose to share the contacts via Messaging, *Bluetooth*, Drive, Email, or Gmail.

#### **Contacts**

# **Working With Favorite Contacts**

You can add the contacts you use frequently to **FAVORITES** so that you can find them quickly.

#### **Adding a Contact to Favorites**

1. Press the **Home Key**  $>$   $\textcircled{::}$   $>$  **Contacts**  $>$  **CONTACTS**. 2. Tap a contact and then tap  $\frac{1}{2}$  at the top of the screen.

## **Removing a Contact from Favorites**

1. Press the **Home Key** > (...) > **Contacts** > **FAVORITES**.

2. Tap a favorite contact and then tap

# **Working With Groups**

#### **Viewing Your Contact Groups**

- 1. Press the **Home Key**  $>$   $\textcircled{::}$   $>$  **Contacts**  $>$  **GROUPS**.
- 2. Scroll through the list to view the preset groups and any groups you have created.
- 3. Tap a group to view its members.

**NOTE:** To send a message or an email to the group members, tap a group  $> \mathbb{R}$ **Send Group message/Send Group email** after you open the group.

# **Setting Up a New Group**

- 1. Press the **Home Key**  $>$   $\textcircled{ii}$   $>$  **Contacts**  $>$  **GROUPS**.
- 2. Tap  $\approx$  to create a new group.
- 3. If you have added contact accounts other than the phone, tap to choose an account for the new group.
- 4. Tap **Group's name** and enter a name.
- 5. Tap **Add member** and select the contacts you wish to be the group members.
- 6. Tap  $\vee$ .
- 7. If necessary, tap **Default** below RINGTONE to set a special ringtone for incoming calls from the group members, and then tap **OK**.
- 8. Tap  $\times$  to save the group.

## **Deleting a Group**

- 1. Press the **Home Key**  $>$   $\text{im}$   $>$  **Contacts**  $>$  **GROUPS**.
- 2. Tap a group and then tap **Delete Group**.
- 3. Tap **OK**.

#### **Editing a Group**

- 1. Press the **Home Key**  $>$   $\text{and}$   $>$  **Contacts**  $>$  **GROUPS**.
- 2. Tap a group  $>$   $\mathbb{F}$  > **Edit**.
- 3. Tap the group name to edit it, or tap the field below **MEMBER**, **RINGTONE**, or **NOTIFICATION RINGTONE** to add more members or change the ringtone.

**NOTE:** To remove group members, tap a group and then tap  $\|$  > **Multi-Select** and select the members you would like to remove. Tap  $\Box$  > OK.

# **Searching for a Contact**

- 1. Press the **Home Key**  $>$   $\text{m}$ **) > Contacts** and then tap  $\text{Q}$  to search.
- 2. Input the contact name you want to search for. The contacts matched will be listed.

# **Editing Contacts**

## **Editing Contact Details**

- 1. Press the **Home Key**  $>$   $\text{m}$  $>$   $\text{Contents}$  > **CONTACTS**.
- 2. Tap a contact and then tap  $\sum$ .
- 3. Edit the contact and tap  $\sqrt{ }$ .

#### **Setting a Ringtone for a Contact**

Assign a special ringtone to a contact, so you know who is calling when you hear the ringtone.

- 1. Press the **Home Key**  $>$   $\text{and}$   $>$  **Contacts**  $>$  **CONTACTS**.
- 2. Tap a contact you want to set a ringtone for and then tap  $\mathbb{I}$  > **Set ringtone**. 3. Select a ringtone you like and tap **OK**.

#### **Deleting a Contact**

- 1. Press the **Home Key** > (...) > **Contacts** > **CONTACTS**.
- 2. Tap a contact you want to delete and then tap  $\mathbb{R}$  > **Delete**.
- 3. Tap **OK** to confirm.

#### **Deleting Several Contacts**

- 1. Press the **Home Key**  $>$   $\textcircled{::}$   $>$  **Contacts**  $>$  **CONTACTS**.
- 2. Tap  $\parallel$  > **Multi-Select**.
- 3. Tap to select the contacts you want to remove and then tap  $\Box$ .
- 4. Tap **OK** to confirm.

#### **Joining Contacts**

As your phone synchronizes with multiple online accounts, you may see duplicate entries for the same contact. You can merge all the separate information of a contact into one entry in the Contacts list.

- 1. Press the **Home Key**  $>$   $\text{and}$   $>$  **Contacts**  $>$  **CONTACTS**.
- 2. Tap a contact to display the contact's details.
- 3. Tap  $> 3$  >  $\vert \vert$  > Join.
- 4. Tap the contact whose information you want to join with the first entry.

#### **NOTES:**

- The information from the second contact is added to the first, and the second contact is no longer displayed in the contacts list.
- You can repeat these steps to join another contact to the main contact.
- 5. Tap  $\vee$  to save the joined contact.

#### **Separating Contact Information**

If contact information from different sources was joined in error, you can separate the information back into individual contacts on your phone.

- 1. Press the **Home Key**  $>$   $\text{im}$   $>$  **Contacts**  $>$  **CONTACTS**.
- 2. Tap a contact you want to separate.
- 3. Tap  $\geq$  >  $\geq$  > **Separate**.
- 4. Tap **OK** to confirm.

# **Accounts**

# **Adding or Removing Accounts**

You can add multiple Google accounts and Microsoft Exchange ActiveSync® accounts. You may also add other kinds of accounts, depending on the apps installed on your phone.

#### **Adding an Account**

- 1. Press the **Home Key** > (...) > Settings > Accounts > Add account.
- 2. Tap the type of account you want to add.
- 3. Follow the on-screen steps to enter the information about the account. Most accounts require a username and password, but the details may vary. You may also need to obtain some information from IT support or your system administrator.

When the account is successfully added, it is displayed in the Accounts menu in Settings.

#### **Removing an Account**

Removing an account will delete it and all information associated with it from your phone, such as emails and contacts.

- 1. Press the **Home Key** > (...) > Settings > Accounts.
- 2. Tap the account category and then tap the account you'd like to remove.
- 3. Tap > **Remove account** > **REMOVE ACCOUNT**.

# **Configuring Account Sync**

# **Configuring Auto Sync Setting**

- 1. Press the **Home Key**  $>$   $\textcircled{::}:$  **Settings**  $>$  **Accounts**.
- 2. Tap **A** and check or uncheck **Auto-sync data** to enable or disable automatic sync.
	- When automatic sync is turned on, changes you make to information on your phone or on the web are automatically synced with each other.
	- When automatic sync is turned off, you need to sync manually to collect emails, updates, or other recent information.

# **Syncing Manually**

- 1. Press the **Home Key**  $>$   $\text{...}$   $>$  **Settings**  $>$  **Accounts**.
- 2. Tap the account category and then the account you want to sync.
- 3. Tap  $\vert \vert > 5$ **ync now.**

# **Changing an Account's Sync Settings**

- 1. Press the **Home Key** > (...) > Settings > Accounts.
- 2. Tap the account category and then the account. The Sync settings screen appears, showing a list of information the account can sync.
- 3. Check or uncheck items as you need. Checked types of information on the phone and the web will be kept in sync when auto-sync is turned on. When auto-sync is disabled, tap a listing to sync that type of information between the phone and the web.

# **Email**

Press the **Home Key** >  $\sqrt{\ }$ . Use it to read and send emails from Microsoft Exchange ActiveSync, Gmail, Hotmail, Yahoo!®, and more.

# **Setting Up the First Email Account**

- 1. Press the **Home Key** > .
- 2. Tap an email type, and then enter your email address and password.
- 3. Tap **NEXT** to let the phone retrieve the network parameters automatically.

**NOTE:** You can also enter these details manually by tapping **MANUAL SETUP** or if automatic setup fails.

4. Follow the on-screen instructions to finish setup.

Your phone will show the inbox of the email account and start to download email messages.

# **Checking Your Emails**

Your phone can automatically check for new emails at the interval you set when setting up the account.

You can also check new emails manually by swiping down on the message list.

# **Responding to an Email**

You can reply to or forward a message that you receive. You can also delete messages and manage them in other ways.

# **Replying to or Forwarding an Email**

- 1. Open the email you want to reply to or forward from the Inbox.
- 2. Choose one of the following:
	- To reply to the sender, tap  $\blacktriangle$ .
	- To reply to the sender and all recipients of the original message, tap  $\left\langle \leftarrow \right\rangle$ .
	- To forward the message,  $\tan \Box$ .

# 3. Edit your message and tap  $\triangleright$ .

# **Marking an Email as Unread**

You can return a read email to the unread state—for example, to remind yourself to read it again later. You can also mark a batch of emails as unread.

- $\cdot$  While reading a message,  $\tan \mathbb{R}$  > Mark unread.
- While in a message list (for instance, the inbox), tap the circles before the messages and then tap  $\boxed{\smile}$ .

# **Deleting an Email**

You can delete an email from its folder. You can also delete a batch of emails.

- While reading a message, tap **| > Delete**.
- While in a message list (for instance, the inbox), tap the circles in front of the messages and then tap  $\Box$ .

# **Writing and Sending an Email**

1. Open your email Inbox and tap  $\bullet$ .

**NOTE:** If you have more than one email account added on the phone, tap the sender line to select the account you want to use for sending the message.

2. Enter a contact name or email address in the **To** field. Separate each recipient with a comma. You can also tap  $+$  to select recipients from your contacts.

**NOTE:** Tap  $\vee$  to send a carbon copy or blind carbon copy to other recipients.

- 3. Enter the email subject and compose the email text.
- 4. Tap  $\blacksquare$  to add audio files, images, videos, and other types of files as attachments.
- 5. Tap  $\geq$  at the top of the screen to send the message.

# **Adding a Signature to Your Emails**

You can set a few lines of plain text as a signature for every outgoing email message from an account, such as your name and contact information.

- 1. Open the Email app.
- 2. Tap > > **Settings** and select the account you want to add a signature to.
- 3. Tap **Signature** and enter the text.
- 4. Tap **OK**.

# **Adding and Editing Email Accounts**

## **Adding an Email Account**

After setting up your first email account (see *Email – Setting Up the First Email Account*), you can add more email accounts and manage them separately.

- 1. Open the Email app.
- 2. Tap  $\Diamond$  >  $\Diamond$  > **Settings** > **Add account**.
- 3. Set up the account as you did with the first one.

## **Editing an Email Account**

You can change a number of settings for an account, including how often you check for email, how you're notified of new emails, and details about the servers the account uses to send and receive emails.

- 1. Open the Email app.
- 2. Tap  $\triangleright$  > **Settings** and tap the account whose settings you want to change.
- 3. Make the changes you want and press the **Back Key** when you're finished.

# **Removing an Email Account**

- 1. Open the Email app.
- 2. Tap  $\triangleright$  >  $\triangleright$  **Settings** and tap the account you want to remove.
- 3. Tap **Remove account** > **OK**.

# **Changing General Email Settings**

General settings apply to all email accounts you add.

- 1. Open the Email app.
- 2. Tap > > **Settings** > **General settings**.
- 3. Make the changes you want and press the **Back Key** when you're finished.

# **Messaging**

You can use Messaging to exchange text messages (SMS) and multimedia messages (MMS).

# **Opening the Messaging Screen**

#### Press the **Home Key** > 200

The Messaging screen opens where you can create a new message, search for messages, or open an ongoing message thread.

- $\cdot$  Tap  $\overline{+}$  to write a new text or multimedia message.
- Tap  $\circledcirc$  to search for a message using keywords.
- Tap an existing message thread to open the conversation.

# **Sending a Text Message**

- 1. On the Messaging screen, tap  $\Box$ .
- 2. Add recipients in one of the following ways:
	- Tap the **To** field and manually enter the recipient's number or the contact name. If the phone presents a few suggestions, tap the one you want to add.
	- Select recipients from your contacts by tapping .
- 3. Tap the **Type message** field and enter the content of your text message.
- 4. If you want to send a multimedia message, tap **1** to attach a file or a slideshow to the message.
- 5. Tap  $\geq$ .

#### **NOTES:**

- You can also include email addresses as recipients for multimedia messages.
- Do not add any attachment if you want to send a text message. Otherwise you may be charged for a multimedia message.

# **Replying to a Message**

Messages you receive are appended to existing threads of the same number. If the new message comes from a new number, a new thread is created.

- 1. On the Messaging screen, tap the thread that has the message you want to reply to.
- 2. Type your reply in the text box at the bottom. You can tap  $\left[\!\!\left[0\right]\!\!\right]$  if you want to reply with an MMS.

3. Tap  $\geq$ .

# **Forwarding a Message**

- 1. On the Messaging screen, tap the thread that has the message you want to forward.
- 2. Tap the message.
- 3. Tap **Forward** in the menu that opens.
- 4. Enter a recipient for the message and edit the content if needed.
- 5. Tap  $\geq$ .

# **Deleting Messages or Threads**

# **Deleting Messages in a Thread**

- 1. On the Messaging screen, tap a thread.
- 2. Tap  $\parallel$  > **Multi-Select**.
- 3. Tap the checkboxes beside the messages you want to delete.
- 4. Tap  $\overline{\mathbb{I}} > \mathbf{OK}$ .

# **Delete Message Threads**

- 1. On the Messaging screen, press and hold one thread you want to delete.
- 2. If there are more threads you want to delete, tap them one by one.
- 3. Tap  $\overline{\mathbb{I}}$  > **OK**.

#### **Messaging**

# **Changing Message Settings**

Tap **E** > **Settings** in the Messaging screen to change message settings.

• **SMS Enabled:** Tap to change your default SMS app.

#### **Storage:**

- • **Delete old messages:** Delete old messages as limits are reached.
- • **Text message limit:** Set the number of text messages to save.
- **Multimedia message limit:** Set the number of multimedia messages to save.

#### **Text (SMS) messages:**

- • **Delivery reports:** Request a delivery report for each message you send.
- • **Manage SIM card messages:** Manage the messages stored on your nano-SIM card.

--------------------------------------

**SMS priority:** Set the SMS priority setting to Normal or High.

#### **Multimedia (MMS) messages:**

- • **Auto-retrieve:** Automatically download multimedia messages.
- • **Group messaging:** Set to use MMS to send a single message when there are multiple recipients.
- • **Deliver reports:** Request a delivery report for each message sent.
- • **Roaming auto-retrieve:** Automatically retrieve messages while roaming
- • **MMS validity:** Set the MMS validity setting.
- • **MMS creation mode:** Set the MMS creation mode to Free, Warning, or Restricted. **Display Settings:**
- • **Bubble and background:** Select a dialog bubble and background.
- • **Preview messages:** Select to preview messages on the lock screen and status bar. **Notifications:**
- • **Notifications:** Show message notifications in the Status Bar.
- **Select ringtone:** Choose a ringtone for your incoming messages.
- • **Vibrate:** Make your phone vibrate when a new message arrives.

#### **Signature settings:**

- • **Edit signature:** Edit your signature, which can be added automatically to outgoing messages.
- • **Add signature:** Add the signature to all outgoing messages.

#### **WAP push switch:**

• **Enable wap push receiving:** Allow your phone to receive WAP push.

#### **Emergency alerts:**

- • **Vibrate alert:** Enable vibration alerts when emergency alerts and messages arrive.
- • **Receive emergency alerts:** Choose the types of alerts you'd like to receive.
- • **Notification for unread alerts:** Set a notification reminder for every 10 minutes.
- • **Alerts notification preview:** Preview settings for alert tones and vibration cadence.
- • **Speak alert message:** Use text-to-speech to read emergency alert messages.

# **Calendar**

Calendar on the phone works with the web-based Google Calendar™ service for creating and managing events, meetings, and appointments. It also works with the Microsoft Exchange ActiveSync calendar once you sign into your Exchange account on the phone. To open Calendar, press the **Home Key**  $>$   $\text{im}$   $>$  **Calendar**.

# **Viewing Your Calendars and Events**

# **Selecting Visible Calendars**

- 1. Open the Calendar app.
- 2. Tap  $\vert\vert >$  **Calendars to display.**
- 3. In the new screen, tap to check the calendars you want to see or uncheck the calendars you'd like to hide.

Events from hidden calendars are not shown in the Calendar app.

# **Changing Calendar Views**

You can view your calendars in different forms. The app offers four views: Month, Week, Day, or Agenda.

To change calendar views, tap the current view at the top left and select the view you prefer. You can also change to Day view from Month view by tapping any day block in the monthly calendar.

- In Month view, swipe vertically to see earlier months and later months.
- In Week or Day view, swipe horizontally to see earlier weeks/days and later weeks/days.
- When you are viewing earlier or later days, weeks, or months, tap the calendar icon at the top of the screen to quickly switch to today.

## **Viewing Event Details**

In Agenda, Day, or Week view, tap an event to view its details.

In Month view, tap a day to switch to Day view or Agenda view. Then tap an event to view its details.

1. In any Calendar view,  $\tan \theta$  to open an event details screen for a new event.

You can also tap a spot in Day or Week view twice to add an event to that time spot.

**NOTE:** If you have more than one calendar, you can choose the calendar to which to add the event by tapping the current calendar above the **Event name** box.

- 2. Add details about the event.
- 3. Tap **DONE** to save the new event.

**NOTE:** You can also create a new event by copying the details of an existing event. Just open the event details screen and tap  $\rightarrow$  **Copy**. Then edit the new event information and tap **DONE**.

# **Editing, Deleting, or Sharing an Event**

- 1. Find the event you want to edit, delete, or share.
- 2. Open its details screen (see *Calendar Viewing Your Calendars and Events Viewing Event Details*).
- 3. Choose one of the following options:
	- To share the event, tap  $\leq$  and choose how to share.
	- To edit the event, tap **.** Tap **DONE** to save your changes.
	- To delete the event,  $\tan \frac{1}{2} > OK$ .
	- To copy the event,  $\tan \mathbb{R}$  > **copy** and edit the details to copy the event to your calendar.

# **Changing Calendar Settings**

To change Calendar settings, open a Calendar view (Day, Week, Month, or Agenda) and then tap > **Settings**.

You can change General settings, which apply to all accounts, or other settings that only apply to specific accounts.

#### **Calendar**

- To create an email account, tap **E** > **Settings** > **E** to create an Exchange or Google account.
- For General settings, choose options for Calendar view setting and Notifications & reminders settings. You can choose to show the week number, set the day of the week the calendar starts on, and use home time zone when you travelling. Also you can choose event reminder settings such as notification sound, vibrate, default reminder time, and more.

# **Searching an Event**

Tap  $\mathbb{F}$  > **Search**, and then type the event in the Search field or press and hold  $\mathbb{U}$  to speak out the event you want to search.

# **Browser**

Use Browser to view web pages and search for information.

# **Opening the Browser**

Press the **Home Key** > to launch the web browser. The Browser also opens when you tap a web link—for example, in an email or a text message.

1. Open the **Browser** app.

- 2. Tap the address box at the top of the web page.
- 3. Enter the address (URL) of a web page, or enter terms you want to search for.
- 4. Tap a URL or search suggestion or tap  $\ominus$  at the top of the screen to open the web page or search results.
- **NOTE:** Tap **next to the address box if you want to stop opening the page.**

# **Setting the Home Page**

Your home page opens when you open a new browser tab, and when you open Browser after restarting your phone.

- 1. Open the **Browser** app.
- 2. Tap > **Settings** > **Set homepage**.
- 3. Enter the URL and tap **OK** to set it as the homepage.

# **Using Multiple Browser Windows**

You can open several web pages at the same time (one page in each window) and switch between them freely.

#### **To open a new browser window:**

Tap  $\overline{A}$  at the bottom of the screen, and then tap **New window**. A new browser window opens and the home page is loaded.

#### **To switch between browser windows:**

- 1. Tap the  $\boxed{2}$  icon at the bottom of the screen. The number in the icon indicates the number of currently active browser windows.
- 2. Swipe vertically to scroll through the list of opened web pages.
- 3. Tap one you want to open.

**NOTE:** Swipe a web page horizontally or tap  $\times$  to close the browser window. Tap **Close all** to close all windows.

# **Downloading Files**

- 1. Press and hold an image or a link to a file or to another web page.
- 2. In the menu that opens, tap **Save image** or **Save link**.

The downloaded files are saved to your phone. You can view or open them in the Downloads app.

# **Changing Browser Settings**

You can configure a number of settings to customize the way you browse the web, including several that you can use to control your privacy.

To open the Browser settings screen, tap  $\frac{10}{10}$  > **Settings** in the browser screen.

# **Camera**

You can take photos and record videos. Photos and videos are stored to the phone's memory card or to the phone's internal storage. You can copy them to your computer or access them in the Gallery app.

# **Capturing a Photo**

- 1. Press the **Home Key**  $> 1$ .
- 2. Aim the camera at the subject and make any necessary adjustments. AUTO camera mode is used by default.
- 3. Tap the area on the screen where you want the camera to focus, or let the camera autofocus on the center of the image.
- 4. Lightly tap **.** The Volume Keys can be used to zoom in and out in the Camera app.

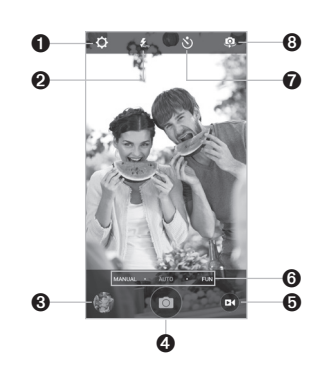

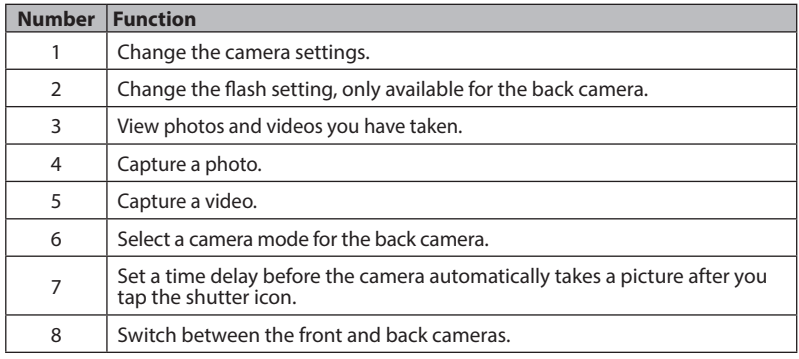

**WARNING!** Keep a safe distance when using the flash. Do not point the flash toward the eyes of people or animals.

**NOTE:** You can pinch or spread your fingers on the screen to zoom in or out before taking a picture.

# **Using Manual Camera Mode**

You can use the Manual camera mode to adjust more camera options for your photo, such as ISO, white balance, exposure, etc.

- 1. Press the **Home Key** >  $\bullet$  > **MANUAL**.
- 2. Aim the camera at the subject and you can make the following adjustments.
	- Drag  $\overline{\phantom{a}}$  to any area on the screen that you want to focus on.
	- Drag  $\bigcirc$  to any area on the screen where you want the camera to meter exposure so as to adjust the photo brightness.
	- $\cdot$  Tap  $\blacksquare$  to show the grid or the golden spiral, or hide it.
	- $\cdot$  Tap  $\bullet$  to enable or disable the gradienter.
	- $\cdot$  Tap  $\circ$  to adjust white balance.
	- $\cdot$  Tap  $\textcircled{\tiny{13}}$  to adjust ISO.
	- Tap  $\bigtriangleup$  to adjust overall exposure.
	- Tap  $\odot$  > **Picture size** to set the image size for your photo.
- 3. Tap  $\bullet$  to take the photo.

# **Using Other Camera Modes**

Besides capturing photos in the traditional way, your Camera app offers other powerful and interesting camera modes. Tap **FUN** in the viewfinder screen to find them all.

- **PANORAMA:** Capture panorama photos.
- **HDR:** Capture high-dynamic range photos, which combine three images taken at different exposures to create one image with greater contrast.
- **SPECIAL EFFECT:** Select a color effect or other special effects.
- **MULTI EXPOSURE:** Capture two photos for a collage.
- **INTERVAL:** Take a series of photos at specific intervals you can set (between zero and 60 seconds).
- **SMILE:** Set the shutter to take a photo when the subject smiles.

# **Recording a Video**

- 1. Press the **Home Key** > ...
- 2. Aim the camera at the subject and make any necessary adjustments. You can tap any area on the screen that you want the camcorder to focus on before and during recording.

**NOTE:** You can pinch or spread your fingers on the screen to zoom in or zoom out before and during recording.

3. Tap  $\Omega$  to start recording. You can also tap  $\Omega$  to pause recording. **NOTE:** While recording is in progress, you can tap **a** to save the frame as a photo. 4. Tap  $\bigcirc$  to stop recording.

# **Customizing Camera and Video Settings**

Before capturing a photo or video, you can tap  $\bullet$  to open the following camera setting options:

#### **CAMERA**

- **Picture size:** Available for the front camera. Set the image size for your photo.
- **Full screen:** Set the viewfinder screen as full screen when the back camera is in use.
- **Mirror:** Available for the front camera. You can enable this feature to take a mirror image using the front camera.
- 70 71 • **Point-and-shoot:** Available for the front camera. When this feature is enabled, you can tap the viewfinder screen to take a photo using the front camera.

#### **Camera**

- **Shutter tone:** Turn the shutter tone on or off.
- **Geo-tagging:** Select whether to store the GPS location in your captured photos.
- **Storage location:** Tap **Save location** to change the storage location for captured photos and videos.
- **Restore defaults:** Restore default camera and camcorder settings.

#### **VIDEO**

- **Video quality:** Set the quality for your video.
- **Time lapse:** Set the time interval between each frame when recording time-lapse videos using the back camera.
- **Focus lock when recording:** Select whether to lock the focus point on the center of the screen when recording videos using the back camera.
- **Geo-tagging:** Select whether to store the GPS location in your captured videos.
- **Storage location:** Tap **Save location** to change the storage location for captured videos.
- **Restore defaults:** Restore default camera and camcorder settings.

**NOTE:** Some camera and video options will change in different camera modes.

# **Gallery**

# **Opening the Gallery**

Press the **Home Key**  $>$   $\circ$   $\circ$   $\circ$  **Gallery** to view albums of your pictures and videos.

# **Working With Albums**

When you open the Gallery, all pictures and videos on your phone are displayed in a number of albums. Swipe up and down to see them all.

#### **Viewing Album Contents**

Tap an album to view the pictures and videos it contains.

#### **Sharing Albums, Pictures, or Videos**

- 1. Press and hold an item in the Albums view to select an album or after you open an album to select a picture or a video.
- 2. Tap more items that you want to share.
- 3. Tap  $\leq$  and select how you want to share the items.

#### **Deleting Albums, Pictures, or Videos**

- 1. Press and hold an item in the Albums view to select an album or after you open an album to select a picture or a video.
- 2. Tap more items that you want to delete.

3. Tap  $\blacksquare > OK$ .

#### **Hiding Albums**

- 1. Press and hold an album to select it.
- 2. Tap more albums that you want to hide.
- 3. Tap  $\ddot{\otimes}$  > OK.

**NOTE:** To show the hidden albums again, tap  $\frac{1}{2}$  > **Settings** > **Manage hidden albums**. Tap the albums you want to restore and then tap **Show**.

#### **Gallery**

# **Working With Pictures**

Tap a picture in an album to view the picture in full screen. Double-tap the picture, or pinch two fingers together or spread them apart to zoom out or in. Slide left or right to view other pictures in the album.

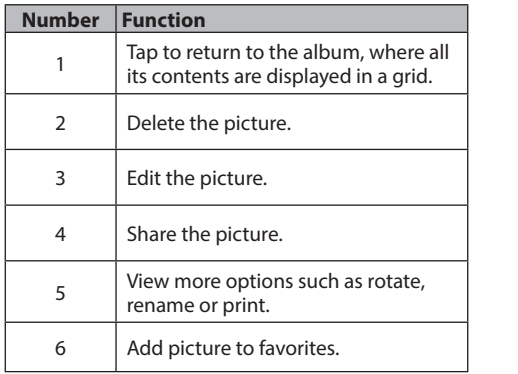

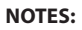

- Pinch a picture or video to make it smaller. You'll then see a filmstrip-style view of all your pictures and videos in a row. Swipe left or right to scan through them all.
- You can delete a picture or video by swiping it up in the filmstrip view. If you accidentally delete one, tap **UNDO** to retrieve it.
- Not all options may be available for certain albums or pictures.

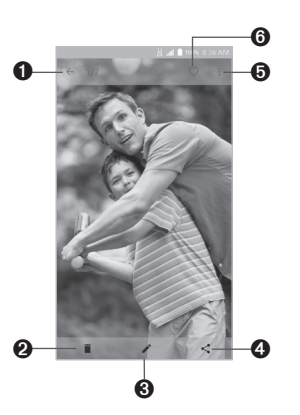

# **Retouching Your Pictures**

You can edit any photos you took and some other pictures in Gallery. The changed picture is saved in the same album as the original one, while the original is never affected.

1. While viewing a picture in full screen, tap the screen and tap  $\triangleright$  > **Photo Editor**. **NOTE:** You can also choose to edit the picture with **Photos**.

2. Tap the icons along the bottom of the screen to edit the picture.

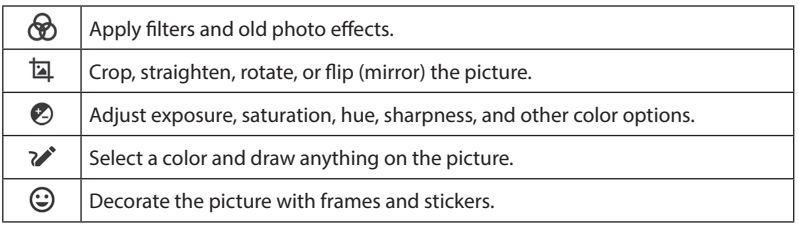

- 3. To cancel or accept the changes you've made to the picture, tap  $\times$  or  $\times$  at the top of the screen.
- 4. Tap  $\blacksquare$  to save the new picture.

**NOTE:** Tap  $\bigcirc$  in the Photo Editor screen to see the edits you have made and undo or redo them.

## **Making a GIF or a Collage**

You can put together a few pictures in the same album to make an animated GIF or a collage of pictures.

- 1. Open the Gallery app and tap > **GIF maker** or **Collage maker**.
- 2. Tap an album.

#### **Gallery**

- 3. Tap the pictures you want.
	- To make a GIF, tap 2 to 50 pictures in the order (or reverse of the order) that you want them to appear in the GIF.
	- To make a collage, tap 2 to 9 pictures.
- 4. Tap **NEXT**. The GIF or collage is displayed.
- 5. Tap the options along the bottom to adjust the final picture.
	- For GIF, you can adjust the speed, order, and size. Tap **MORE** to add more pictures to the GIF, change their order, or adjust each picture.
	- For collage, tap **TEMPLATE**, **FREE**, or **COLLAGE** and then select a border, shading, and style.
- 6. When you are satisfied with the final picture, tap  $\blacksquare$  to save the GIF or tap  $\checkmark$  to save the collage.

Depending on your storage setting, the picture is saved to the *zte\_editor/save* folder in your phone storage or your microSDXC card.

# **Playing Videos**

- 1. Tap an album in Gallery and then tap the thumbnail of a video.
- 2. Tap  $\bigcirc$  at the center and select a player to start playing.
- 3. Tap the video to view the playback controls.

In the Video Player, you can tap  $\sqrt{5}$  to play the video in a small floating window and continue with other tasks on the phone.

# **Play Music**

The Play Music app works with Google Music, Google's online music store and streaming service. You can stream via mobile data or Wi-Fi and listen to your favorite songs that you've added to your online Google Music library. You can also play audio files you've copied directly to your phone from a computer.

**NOTE:** The availability of Google Music is dependent on your region. If it is not available, or you don't have a mobile data or Wi-Fi connection, you can only play music stored on your phone.

# **Playing Your Music**

1. Press the **Home Key** > **Google** > **Play Music**. If prompted, select an account to access its online music library.

 The app searches your online library and your phone for music and playlists before displaying your recent activity. Tap  $\blacksquare$  > My Library to view your library, which is organized by **PLAYLISTS**, **GENRES**, **ARTISTS**, **ALBUMS**, and **SONGS**.

2. Tap a song to play it. When the song is playing, tap the summary information at the bottom to display the playback screen.

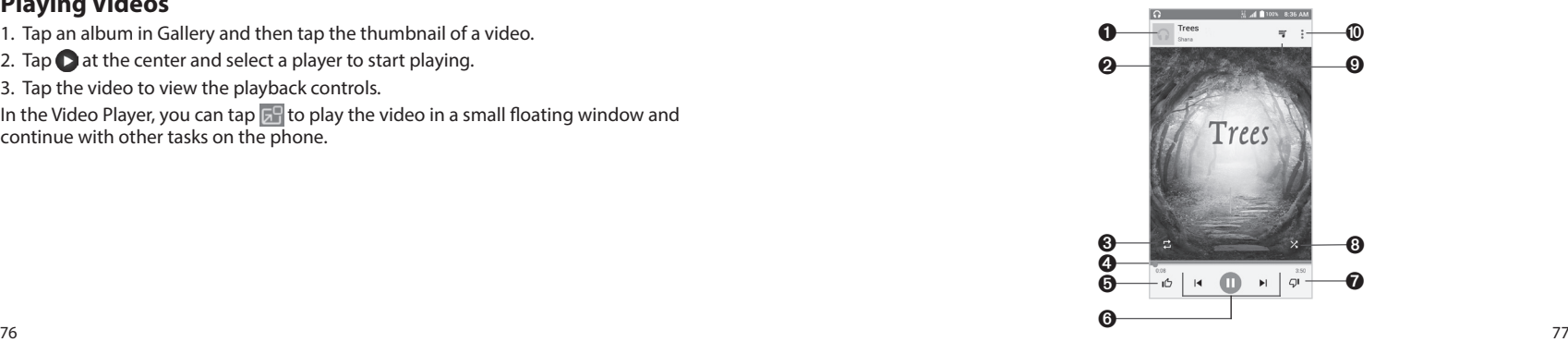

#### **Play Music Play Music**

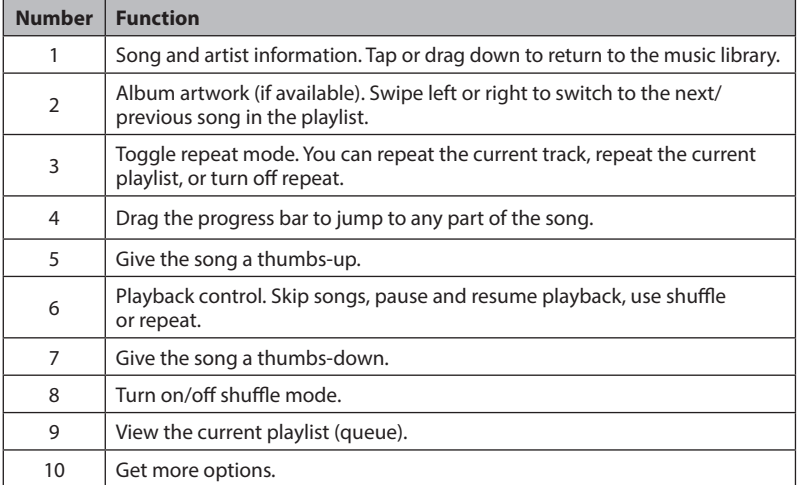

You can still control the music when you are not in the playback screen.

- In the Play Music app, tap the summary information at the bottom of the screen to restore the playback screen.
- In other apps, swipe down on the Notification Panel. Tap the song title to restore the playback screen, or just pause/resume playback or skip to the next/previous song.
- When the screen is locked, the song information and playback controls are displayed. You can pause/resume playback or skip songs.

# **Managing Playlists**

Create playlists to organize your music files into sets of songs so that you can play the songs you like in the order you prefer. To view all your playlists,  $\tan \mathbf{E} > \mathbf{M} \mathbf{v}$  Library  $>$ **PLAYLISTS**.

- Tap  $\frac{2}{3}$  > **Add to playlist** next to a song or a playlist to add a song to a playlist or create a new playlist.
- Tap  $\frac{1}{2}$  > **Delete** > **OK** next to a playlist to delete it.
- Tap a playlist to view its contents. To remove a song from a playlist, swipe it right or left or tap > **Remove from playlist** next to the song you want to remove. Drag a song to the left to rearrange its order in the playlist.

**NOTE:** Certain automatically created playlists such as **Last added** cannot be deleted.

# **Music**

Press the **Home Key**  $>$   $\circ$   $\circ$   $>$  **Music** to play audio files stored on your phone. Music supports a wide variety of audio formats, so it can play music you purchase from online stores, music you copy from your CD collection, and more.

# **Copying Music Files to Your Phone**

Before using Music, you need to copy audio files from your computer to your phone or memory card.

## **Copying From a Computer**

- 1. Connect your phone and the computer with a USB cable.
- 2. Tap **Media device (MTP)** as the connection mode (see *Connecting to Networks and Devices – Connecting to Your Computer via USB – Connecting Your Phone to a Computer via USB*).
- 3. Copy the music file from the PC to the phone storage or microSDXC card.

## **Downloading From the Internet**

You can download music files when browsing web pages (see *Browser – Downloading Files*).

#### **Receiving via** *Bluetooth*

You can receive music files from other devices via *Bluetooth* (see *Connecting to Networks and Devices – Connecting to Bluetooth Devices – Receiving Data via Bluetooth*).

# **Viewing Your Music Library**

Press the **Home Key**  $>$   $\cdots$   $>$  **Music** and your music library is displayed. All your audio files are cataloged according to the information stored in the files.

Your music is organized by **All Songs, Favorites, Playlists, Albums, Folders,** and **Artists**. You can also tap a song under **Recently Played** to play it again.

**NOTE:** If an audio file is being played, its name and player controls are displayed at the bottom of the screen. Tap the area to open the playback screen.

# **Setting a Song as the Default Ringtone**

The song will be used as the ringtone for all incoming calls, except those from contacts you have assigned special ringtones to (See *People – Editing Contacts – Setting a Ringtone for a Contact*).

1. Press the **Home Key**  $>$   $\text{m}$ **> Music** to see the music library.

- 2. Tap  $\overline{B}$  next to a song in any list.
- 3. In the menu that opens, tap **Set as ringtone**.
- 4. Tap **Phone Ringtone** or **Notification Ringtone**.

**NOTE:** If the song is being played and you're on the playback screen, tap  $\mathbb{R}$  > **Set as ringtone** and select **Phone Ringtone** or **Notification Ringtone**.

# **Playing Music**

Tap a song in the music library to listen to it. Tap the playback bar at the bottom of the screen to open the following playback screen.

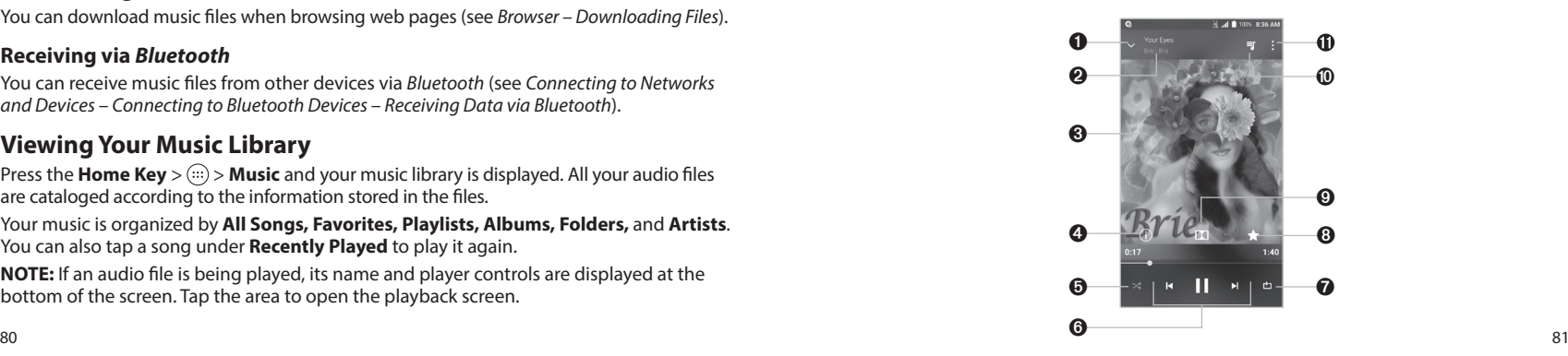

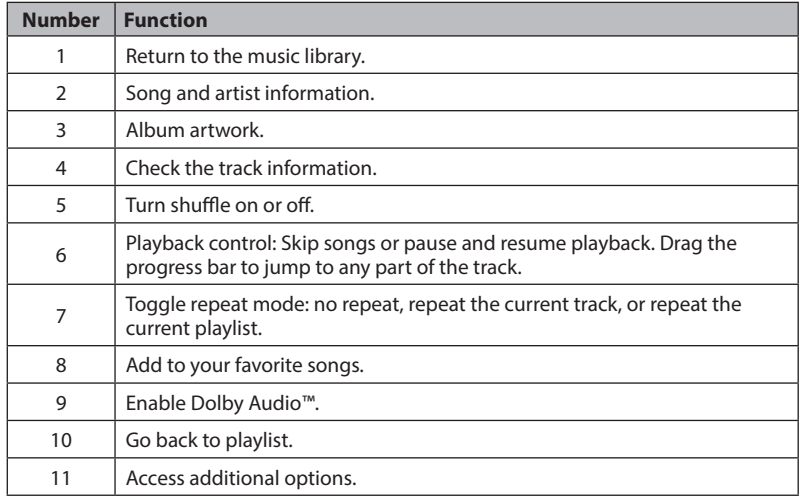

You can still control the music when you are not in the playback screen.

- In other apps, swipe down the Notification Panel. Tap the song title to restore the playback screen, or you can pause/resume playback or skip songs.
- When the screen is locked, the song information, album cover, and playback controls are displayed on the screen. Tap the song title to restore the playback screen, or you can pause/resume playback or skip songs.

# **Managing Playlists**

Create playlists to organize your music files into sets of songs, so that you can play the songs you like in the order you prefer.

- Tap  $\rightarrow$  **Add to playlist** next to a song to add it to a playlist or create a new playlist.
- $\cdot$  Tap  $\geq$  **Delete** next to a playlist to delete the playlist.
- $\cdot$  Tap  $\geq$  **Rename** next to a playlist to rename the playlist.
- Tap a playlist to view its contents. To remove a song, press and hold a song. Tap additional songs to select multiple songs for removal. Tap  $\bigodot$  to remove the songs from the playlist.

# **Video Player**

Use the Video Player to manage your video library and to watch videos.

# **Opening the Video Library**

Press the **Home Key** > (...) > Video Player to view your video library. Swipe up or down to find the video you want. You can also tap  $\overline{Q}$  to search for video files, or  $\tan \mathbb{R}$  > **View by** or **Sort by** to change the display mode or sort the list.

# **Playing and Controlling Videos**

Tap a video in the video library to play it. Tap the screen to show the playback controls. You can control the video and audio or carry out other operations.

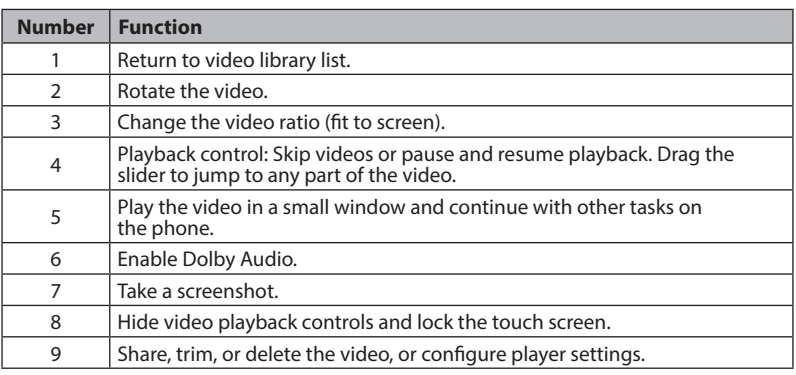

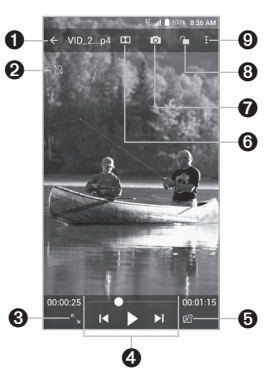

#### **NOTES:**

- Rotate the phone on its side to watch the video in landscape view.
- Slide horizontally on the video to rewind or fast forward.
- Slide vertically on the right or left part of the screen to adjust volume or brightness, respectively.

# **Managing Video Files**

# **Deleting Videos**

- 1. In the video library, tap  $\mathbb{R}$  > **Multi-Select**, or press and hold a video.
- 2. Tap the videos you want to delete.
- 3. Tap  $\overline{\mathbb{m}} > OK$ .

# **Sharing Videos**

- 1. In the video library, tap  $\|$  > **Multi-Select**, or press and hold a video.
- 2. Tap the videos you want to share.
- 3. Tap  $\leq$  and select how you want to share them.

# **Trimming a Video**

- 1. Tap a video to start playing it.
- 2. Tap  $\mathbb{R}$  > **Trim**.
- 3. Drag the two tabs on the progress bar to select the portion you want to keep. You can  $\tan \theta$  to preview the selected portion.
- 4. Tap  $\vee$ . The trimmed video is saved as a new video file.

# **Renaming a Video**

1. Tap  $\equiv$  next to the video you want to rename.

- 2. Tap **Rename**.
- 3. Type the new video name and tap **OK**.

# **Viewing Details of a Video**

1. Tap  $\equiv$  next to a video you want to view the details of.

2. Tap **Details**.

3. Tap **CLOSE** to close the window.

# **Video Player Sound Recorder**

Sound Recorder enables you to record voice memos and listen to them whenever you like.

# **Recording a Voice Memo**

- 1. Press the **Home Key** > (...) > **Sound Recorder**.
- 2. Tap Ho to turn on or off high-quality recording.
- 3. Tap  $\odot$  to start recording. Tap  $\Box$  to pause and  $\odot$  to continue recording.
- 4. Tap  $\Box$  to stop recording. The memo is automatically saved.

# **Playing a Voice Memo**

# **Playing a Memo You Just Recorded**

Tap  $\bigcirc$  at the bottom of the screen.

# **Playing Any Saved Memo**

1. Tap  $\blacksquare$  at the top right of the screen to see all recordings.

2. Tap the title of a memo to play it.

**NOTE:** You can also tap  $\equiv$  at the right of the memo to delete, share, rename, tag, trim it, check its file information, or set it as your phone ringtone.

# **More Apps**

# **Calculator**

Press the **Home Key** >  $\circ$  > Calculator to use the phone's convenient built-in calculator for some basic as well as advanced mathematical equations.

#### **NOTES:**

• To see more calculator options, swipe left while holding the phone in portrait view or turn the phone to landscape view.

# **Clock**

Press the **Home Key**  $>$   $\circ$   $\circ$   $\circ$  **Clock**. The Clock app allows you to check local time in places around the world, set alarms, and use timers.

## **Setting a New Alarm**

- 1. Open the Clock app and  $\tan \varnothing$ .
- 2. Tap a default alarm to configure it, or tap  $\Box$  at the bottom of the screen to create a new alarm.
- 3. Set up the alarm options, such as time, alarm days, snooze, and alarm ringtone.
- 4. Tap **SAVE** to save and exit.

#### **NOTES:**

- To enable or disable existing alarms directly, tap **On On** or **Off** and the right side of each alarm.
- Tap to configure alarm settings, including ringtone volume, vibration, alarm duration, volume crescendo, and alarm in silent mode.

# **Using World Time**

- 1. Open the Clock app and tap  $\bigoplus$ .
- 2. World time lets you check local times for cities around the world. Tap  $\Box$  to add a new city.

# **Using Stopwatch and Countdown**

- 1. Open the Clock app and tap  $\odot$  or  $\boxtimes$ .
- 2. Stopwatch allows you to record lap times while countdown allows you to set a time and count down to zero.

# **Downloads**

The Downloads app keeps a record of the files you have downloaded using apps such as Chrome or Email.

Press the **Home Key**  $>$   $\circ$   $\circ$   $\circ$   $>$  **Downloads**.

- Tap a file to open it with the appropriate application.
- Press and hold a file to delete or share it.

# **File Manager**

Quickly access all of your images, videos, audio clips, and other types of files on your phone and on the memory card.

- 1. Press the **Home Key** > > **File Manager**. Tap **CATEGORY** to find the file you need by category, or tap **LOCAL** to browse folders and files on the phone storage or the microSDXC card.
	- Tap folders and files to access stored items.
	- Press and hold an item to access option icons such as Copy, Move, Share, or Delete.
	- To copy or move an item, navigate to a new location and tap **PASTE**.
	- $\cdot$  Tap  $\Box$  to create a new folder in the current directory.

# **Wi-Fi Utility**

Wi-Fi Utility can manage your Wi-Fi settings to provide free and high-speed data by automatically connecting your phone to reputable Wi-Fi hotspots.

Press the **Home Key**  $>$   $\circ$   $\circ$   $>$  **Wi-Fi Utility**, and select a Wi-Fi settings option.

# **Google Apps**

Open the Google apps to use Google services. **NOTE:** Some contents or Google services may not be available in your region.

# **Chrome**

Use the Chrome app to browse the Internet and get your bookmarks, browsing history, and more synced with your Google account.

# **Drive**

Store files on Google servers for free after you sign in to your Google account. You can access them on your computers, your phones and other devices, share them, or collaborate with others.

# **Gmail**

Send and receive emails via your Gmail account or other personal email accounts.

# **Google**

Use Google search or get information when you need it with Google Now.

# **Hangouts**

Chat with Google+ friends or send text or multimedia messages.

# **Maps**

Find your place and find your way in the world.

# **Photos**

Manage photos on the phone and your Google account.

# **Play Movies & TV**

Stream and download movies and TV shows.

# **Play Music**

Play music on the phone and on your Google account.

# **Play Store**

Purchase and download apps, games, and more from the Google Play store.

# **Voice Search**

Search for information with your voice.

# **YouTube**

Watch video clips from YouTube.com, or upload your own and share with the world.

From the home screen, tap (:) > **Settings**. Settings contains most of the tools for customizing and configuring your device.

# **Wireless & Networks**

# **Wi-Fi**

Turn Wi-Fi on or off and configure your Wi-Fi connections (see *Connecting to Networks and Devices – Connecting to Wi-Fi*).

#### **Bluetooth**

Turn Bluetooth on or off and configure your Bluetooth connections (see *Connecting to Networks and Devices – Connecting to Bluetooth Devices*).

#### **Mobile Networks**

Control mobile data use and data roaming (see *Connecting to Networks and Devices – Connecting to Mobile Networks*).

## **Data Usage**

#### Tap the **Mobile data** or **Set cellular data limit** switches to turn on or off mobile data.

You can check how much data has been used during the time cycle you set, set a mobile data limit and warning, see what apps have been using mobile data, allow data roaming, or restrict background data for individual apps.

**NOTE:** The data usage is measured by your phone, and your carrier's data usage accounting may differ.

#### **Airplane Mode**

Turn voice and data transmission on or off.

## **VPN**

In the Settings app, tap **More** > **VPN** to set up and connect to virtual private networks (see *Connecting to Networks and Devices – Connecting to Virtual Private Networks*).

# **Default SMS App**

In the Settings app, tap **More** > **Default SMS** app to choose the preferred application for sending and receiving SMS.

# **Personal**

#### **Display**

- **• Brightness level:** Set the brightness of the display.
- **• Adaptive brightness:** Automatically adjust screen brightness.
- **Wallpaper:** Select a background image for the home screen.
- **Sleep:** Set the length of time of inactivity before the screen turns off automatically.
- **Daydream:** Manage the Daydream function. When Daydream is enabled, photos or animations will be displayed as a screensaver.
- **Font size:** Set the font size of the text on the screen.
- **Auto-rotate screen:** Select whether the screen contents should rotate when the phone is rotated.
- **Pulse notification light:** The LED flashes to notify you of missed calls, new messages, and other events.
- **Navigation key light duration:** This feature lets you control the backlight of the touch keys (the Home key, the Back key, and the Recent apps key). Choose one of the following options to set the backlight duration.
	- **Always off:** Turn off the touch key backlight.
	- **Always on:** Keep the touch key backlight on while the screen is turned on.
	- **2 seconds / 5 seconds:** The touch keys light up for 2 or 5 seconds each time you tap the screen or tap keys while the screen is turned on.
	- **Auto:** Let your phone automatically turn on/off the touch key backlight.

#### **Sound & Notification**

Adjust different types of volume (see *Personalizing – Adjusting Volumes*), set up ringtone and notification sound (see *Personalizing – Changing Ringtone and Notification Sound*), select system sounds (see *Personalizing – Turning System Sounds On/Off*), or control notification display.

#### **Security**

- **Screen lock:** Lock the screen with long press, pattern, PIN, or password (see *Personalizing – Protecting your Phone with Screen Locks*).
- **Automatically lock:** Immediately lock the screen after sleep.
- **Power button instantly locks:** Use the Power Button to lock the screen (except when kept unlocked by Smart Lock).
- **Lock screen message:** Set the text that you may display on the lock screen.
- **Smart Lock:** Keep the phone unlocked when connected to trusted devices, in trusted places, or unlocked by trusted faces.

**Note:** You need to sign in to your Google account on the phone to use the Smart Lock feature.

- **Encrypt phone:** Your phone is already encrypted.
- **Set up SIM card lock:** Lock the nano-SIM card and change the nano-SIM PIN.
	- – **Lock SIM card:** Activate or deactivate the PIN lock to require PIN before accessing the nano-SIM card.
	- **Change SIM PIN:** Change the PIN used to access the nano-SIM card.

**Note:** Put all your confidential passwords in a safe place for future use. If you enter the wrong SIM PIN more times than allowed, your nano-SIM card will be locked and you cannot access the mobile phone network. Contact your operator for a PIN Unlock Key (PUK) to restore the nano-SIM card.

• **Make passwords visible:** Display passwords as you enter them.

- **Device administrators:** View or deactivate apps you have authorized to be device administrators.
- **Unknown sources:** Permit installation of apps from sources other than the Play Store.
- **Storage type:** Check the credential storage type.
- **Trusted credentials:** Display trusted CA certificates.
- **Install from SD card:** Install certificates from the memory card.
- **Clear credentials:** Delete all certificates.
- **Trust agents:** View or deactivate trust agents.
- **Screen pinning:** Keep a screen of your choice in view so others cannot switch apps and access personal information.
- **Apps with usage access:** Turn on or off some apps' access to your phone usage information.

#### **Navigation Key**

You can swap the positions of the **Back key** and the **Recent apps key**. Select an option to make the switch.

#### **Date & Time**

Set date, time, time zone, and how date and time are displayed. You can also use network-provided data (see *Personalizing – Setting the Date and Time*).

#### **Language & Input**

- **Language:** Select a language for your system.
- **Spell checker:** Use Google Spell Checker to check for spelling errors when entering text and change its settings.
- **Personal dictionary:** Add new words to the phone's dictionary or remove words from the dictionary. The words you add are used for spelling check and word suggestion.
- 94 and the set of the set of the set of the set of the set of the set of the set of the set of the set of the set of the set of the set of the set of the set of the set of the set of the set of the set of the set of the se • **Keyboard & input methods:** Configure text input settings (see *Knowing the Basics – Entering Text – Input Method Settings*).

#### • **Text-to-speech output**

- **Preferred engine:** Select the speech synthesis engine you want to use or change its settings.
- **Speech rate:** Select how quickly you want the synthesizer to speak.
- **Pitch:** Adjust the tone of spoken text.
- **Listen to an example:** Play a brief sample of the speech synthesizer, using your current settings.
- **Default language status:** Check the default language status.
- **Pointer speed:** Select how fast the pointer/mouse should scroll when you connect the phone to a trackpad or mouse accessory.

#### **Google**

Manage settings for Google apps and services that are installed on your device.

# **Device**

#### **Location**

Activate location services to determine your location. To use location-related applications, such as finding your location on Google Maps, you must have location services turned on on your phone.

- 1. Press the **Home Key** > (...) > Settings > Location.
- 2. Slide the **Location** switch to the **On** position to turn on location access.
- 3. When location access is enabled, tap **Mode** to select location modes you want to use.
- **High accuracy:** Get accurate location using both GPS and Wi-Fi as well as mobile networks.
- **Battery saving:** Use only Wi-Fi and mobile networks to get your approximate location. This will drain less power from your battery than using GPS.
- **Device only:** Use GPS to pinpoint your location.

#### **Storage**

The Storage settings menu lets you check memory information for your microSDXC card and phone storage.

- **Save location:** This menu allows you to choose the default location for new data, such as files downloaded, photos captured, and voice recorded.
	- 1. Press the **Home Key** > (...) > Settings > Storage > Save location.
	- 2. Tap **Phone** to store items in the phone's memory.

- Or -

If a microSDXC card is present, tap **SD card** to store data on the card.

- **Device storage:** You can install apps into the device storage. Space used for apps is not accessible from your computer when connected via USB. The contents in the device storage will be erased when you do a factory reset. Ensure that you back up your data before the factory reset.
- To view the device storage, press the **Home Key**  $>$   $\circ$   $\circ$  **Settings**  $>$  **Storage**, and then tap **Phone** to view your device's storage.
- **Portable storage:** The external SD card storage options let you view the microSDXC card's size and available space, unmount the card for safe removal from the phone, and format (erase) the card. For details, see *Remove the microSDXC Card From Your Phone and Erase the microSDXC Card*.

#### **Battery**

View remaining battery power and check which items have been using the battery.

# **Apps**

Press the **Home Key**  $>$  (...) > **Settings** > **Apps** to see apps installed on your phone and manage them.

Tap > **Show system/Hide system** to show/hide system apps in the list.

Tap > **Reset app preferences** to reset all preferences (You will not lose app data, but app preferences will be restored to default).

#### Tap **to** configure apps.

In the app list, tap an app to see its information. The following options may be available:

- **DISABLE/ENABLE:** Disable or enable the app.
- **FORCE STOP:** Stop the app.
- **Storage:** Check the amount of storage required and clear its data or cache.
- **Data usage:** Check data used by the app during a specified time cycle and change background data restriction settings.
- **Permissions:** Check or change the app permissions.
- **Notifications:** Manage the app notifications in the notification panel and the lock screen.
- **Open by default:** Check or change settings of the app links and clear defaults.
- **Battery:** Check the battery use details of the app since last full charge.
- **Memory:** Check how much memory has been used by the app. **Note:** Not all options are available for all apps.

#### **Memory**

View average memory use.

# **Connect to PC**

Select the USB connection mode between your phone and PC (see *Connecting to Networks and Devices – Connecting to your Computer via USB – Connecting your Phone to a Computer via USB*).

# **Backup & Reset**

- **Back up my data:** Back up app data, Wi-Fi passwords, and other settings to Google servers after you sign in to your Google account.
- **Backup account:** Back up data to a Gmail address.
- **Automatic restore:** Restore previously backed up settings and data when you reinstall an app.
- **Network settings reset:** Reset all your network settings, including Wi-Fi, cellular data, and Bluetooth.
- **Factory data reset:** Reset your phone to factory default settings. You can also erase the data on the phone storage and memory card during the process.

## **Accounts**

Manage your accounts and synchronization. Tap **Accounts** to sign in to or create accounts on your phone.

Tap an account type to see that type of accounts you have added and adjust the account's settings.

# **System**

# **Accessibility**

Configure the system accessibility options and accessibility plug-ins on your phone, such as using **Color inversion**, **Large text**, and **TalkBack** for low-vision users.

## **Printing**

Configure Cloud printing service options, manage print jobs, and more.

## **Software Update**

Check for available software updates for your device.

#### **About phone**

View phone status, legal information, and other information.

# Upgrading the Phone Software **Troubleshooting**

There are several ways to upgrade your phone software:

- 1. Use the online upgrade tool for mobile terminal products.
- 2. Use the one-press upgrade package offered by your mobile service provider.
- 3. Use your PC to download an upgrade package to your microSDXC card and install it to your phone from the card.

**NOTE:** Visit the ZTE official handset service support website (http://www.ztedevice. com/support) and click your country or region to learn more about the above upgrade methods, as well as which phones and methods are supported.

If you encounter problems while using the phone, or if it performs abnormally, you can refer to the chart below. If your particular problem cannot be resolved using the information in the chart, contact the dealer where you purchased the phone.

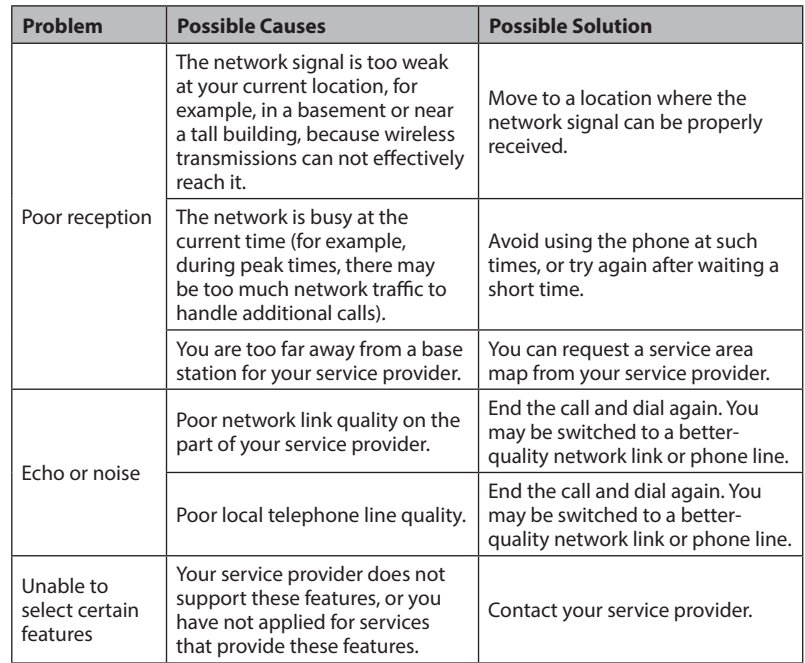

# **Troubleshooting**

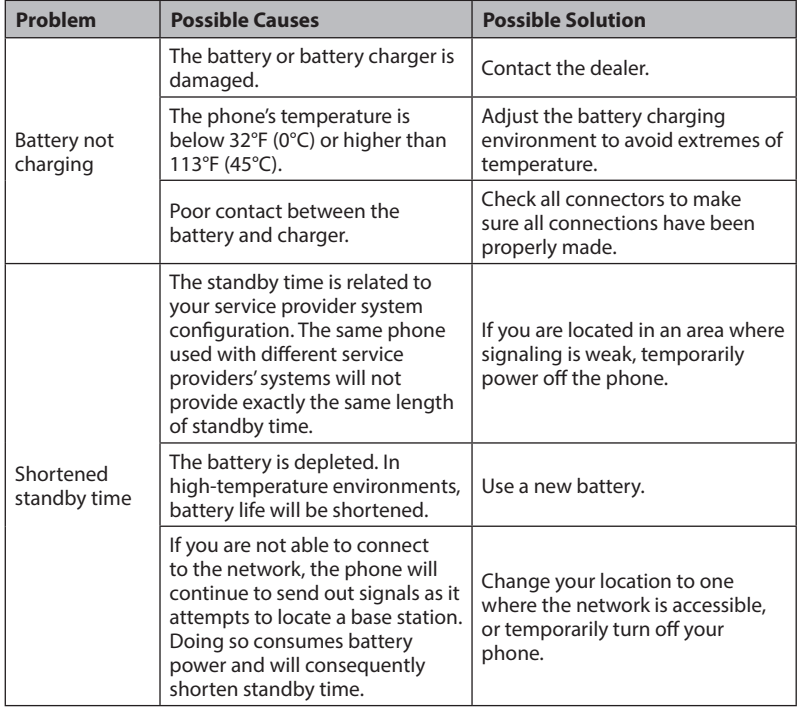

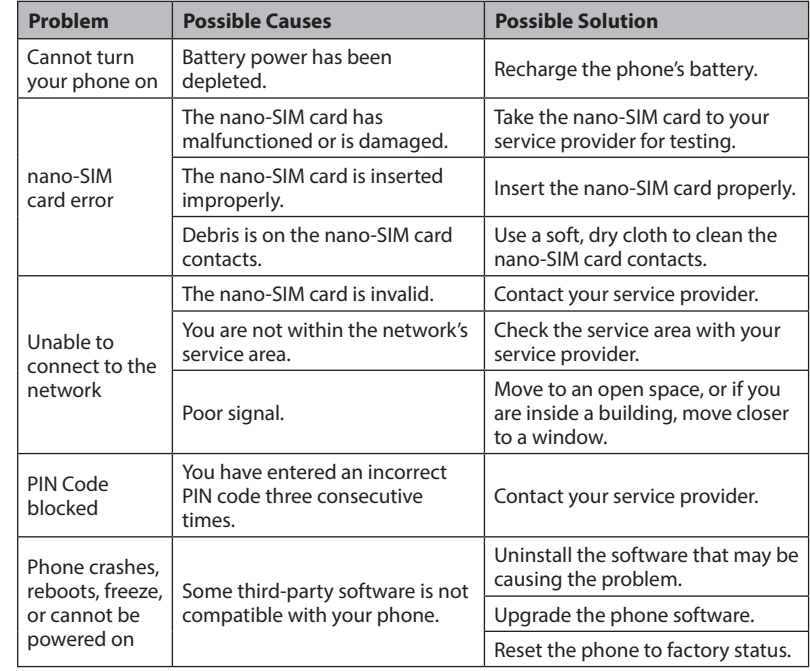

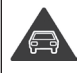

Keep your phone at least 10 mm away from your ear or body while making calls.

Don't make or receive handheld calls while driving. Never text while driving.

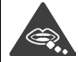

Small parts may cause choking.

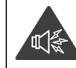

Your phone can produce a loud sound.

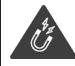

Avoid contact with anything magnetic.

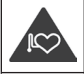

Keep away from pacemakers and other electronic medical devices.

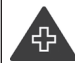

Power off when asked to in hospitals and medical facilities.

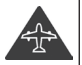

Power off when told to in aircrafts and airports.

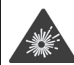

Power off when near explosive materials or liquids.

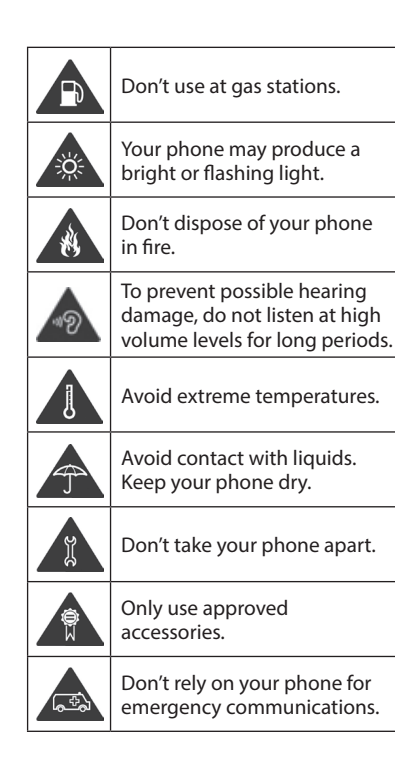

# **General Safety FCC RF Exposure Information (SAR)**

This phone is designed and manufactured not to exceed the emission limits for exposure to radio frequency (RF) energy set by the Federal Communications Commission of the United States.

During SAR testing, this device was set to transmit at its highest certified power level in all tested frequency bands, and placed in positions that simulate RF exposure in usage against the head with no separation, and near the body with the separation of 0.4 inches (10 mm). Although the SAR is determined at the highest certified power level, the actual SAR level of the device while operating can be well below the maximum value. This is because the phone is designed to operate at multiple power levels so as to use only the power required to reach the network. In general, the closer you are to a wireless base station antenna, the lower the power output.

The exposure standard for wireless devices employs a unit of measurement known as the Specific Absorption Rate, or SAR. The SAR limit set by the FCC is 1.6 W/kg.

Tests for SAR are conducted using standard operating positions accepted by the FCC with the device transmitting at its highest certified power level in all tested frequency bands.

The FCC has granted an Equipment Authorization for this model phone with all reported SAR levels evaluated as in compliance with the FCC RF exposure guidelines. SAR information on this model phone is on file with the FCC and can be found under the Display Grant section of www.fcc.gov/oet/ea/fccid after searching on FCC ID: **SRQ-Z917VL** .

For this device, the highest reported SAR value for usage against the head is **0.48 W/kg**, for usage near the body is **0.88 W/kg**.

While there may be differences between the SAR levels of various phones and at various positions, they all meet the government requirements.

SAR compliance for body-worn operation is based on a separation distance of 0.4 inches (10 mm) between the unit and the human body. Carry this device at least 0.4 inches (10 mm) away from your body to ensure RF exposure level compliant or lower to the

reported level. To support body-worn operation, choose the belt clips or holsters, which do not contain metallic components, to maintain a separation of 0.4 inches (10 mm) between this device and your body.

RF exposure compliance with any body-worn accessory, which contains metal, was not tested and certified, and use such body-worn accessory should be avoided.

# **FCC Regulations**

This device complies with part 15 of the FCC Rules. Operation is subject to the following two conditions: (1) This device may not cause harmful interference, and (2) this device must accept any interference received, including interference that may cause undesired operation.

This equipment has been tested and found to comply with the limits for a Class B digital device, pursuant to part 15 of the FCC Rules. These limits are designed to provide reasonable protection against harmful interference in a residential installation. This equipment generates, uses and can radiate radio frequency energy and, if not installed and used in accordance with the instructions, may cause harmful interference to radio communications. However, there is no guarantee that interference will not occur in a particular installation. If this equipment does cause harmful interference to radio or television reception, which can be determined by turning the equipment off and on, the user is encouraged to try to correct the interference by one or more of the following measures:

• Reorient or relocate the receiving antenna.

- Increase the separation between the equipment and receiver.
- Connect the equipment into an outlet on a circuit different from that to which the receiver is connected.
- Consult the dealer or an experienced radio/TV technician for help.

**CAUTION:** Changes or modifications not expressly approved by the manufacturer could void the user's authority to operate the equipment.

The antenna(s) used for this transmitter must not be co-located or operating in conjunction with any other antenna or transmitter.

# **Hearing Aid Compatibility (HAC) Regulations for Mobile Phones**

In 2003, the FCC adopted rules to make digital wireless telephones compatible with hearing aids and cochlear implants. Although analog wireless phones do not usually cause interference with hearing aids or cochlear implants, digital wireless phones sometimes do because of electromagnetic energy emitted by the phone's antenna, backlight, or other components. Your phone is compliant with FCC HAC regulations (ANSI C63.19-2011).

While some wireless phones are used near some hearing devices (hearing aids and cochlear implants), users may detect a buzzing, humming, or whining noise. Some hearing devices are more immune than others to this interference noise, and phones also vary in the amount of interference they generate. The wireless telephone industry has developed ratings for some of their mobile phones to assist hearing device users in finding phones that may be compatible with their hearing devices. Not all phones have been rated. Phones that have been rated have a label on the box. These ratings are not guaranteed. Results will vary, depending on the level of immunity of your hearing device and the degree of your hearing loss. If your hearing device happens to be vulnerable to interference, you may not be able to use a rated phone successfully. Trying out the phone with your hearing device is the best way to evaluate it for your personal needs.

This phone has been tested and rated for use with hearing aids for some of the wireless technologies that it uses. However, there may be some newer wireless technologies used in this phone that have not been tested yet for use with hearing aids. It is important to try the different features of this phone thoroughly and in different locations, using your hearing aid or cochlear implant, to determine if you hear any interfering noise. Consult your service provider or the manufacturer of this phone for information on hearing aid compatibility. If you have questions about return or exchange policies, consult your service provider or phone retailer.

**M-Ratings:** Phones rated M3 or M4 meet FCC requirements and are likely to generate less interference with hearing devices than phones that are not labeled. M4 is the better/ higher of the two ratings.

**T-Ratings:** Phones rated T3 or T4 meet FCC requirements and are likely to be more usable with a hearing device's telecoil ("T Switch" or "Telephone Switch") than unrated phones. T4 is the better/higher of the two ratings. (Note that not all hearing devices contain telecoils.)

Your **Z917VL** has been tested for hearing aid device compatibility and has an **M4/T4** rating.

Hearing devices may also be measured for immunity to this type of interference. Your hearing device manufacturer or hearing health professional may help you find results for your hearing device.

For additional information about the FCC's actions with regard to hearing aid compatible wireless devices and other steps the FCC has taken to ensure that individuals with disabilities have access to telecommunications services, please go to www.fcc.gov/cgb/dro.

# **Distraction**

## **Driving**

Full attention must be given to driving at all times in order to reduce the risk of an accident. Using a phone while driving (even with a hands free kit) can cause distraction and lead to an accident. You must comply with local laws and regulations restricting the use of wireless devices while driving.

#### **Operating Machinery**

Full attention must be given to operating machinery in order to reduce the risk of an accident.

# **Product Handling**

#### **General Statement on Handling and Use**

You alone are responsible for how you use your phone and any consequences of its use. You must always turn off your phone wherever the use of a phone is prohibited. Use of your phone is subject to safety measures designed to protect users and their environment.

- Always treat your phone and its accessories with care and keep it in a clean and dustfree place.
- Keep the screen and camera lens clean. Unclean screen or camera lens may slow down the phone's reaction to your operations or lower image quality.
- Clean the device and its accessories with a soft material such as cleaning cloth for eyeglass lenses. Do not use alcohol or other corrosive substances for cleaning or allow them to get inside.
- Do not expose your phone or its accessories to open flames or lit tobacco products.
- Do not expose your phone or its accessories to liquid, moisture or high humidity.
- Do not drop, throw or try to bend your phone or its accessories.
- Do not use harsh chemicals, cleaning solvents, or aerosols to clean the device or its accessories.
- Do not paint your phone or its accessories.
- Do not attempt to disassemble your phone or its accessories. Only authorized personnel can do so.
- Do not expose or use your phone or its accessories in an environment with or that can reach extreme temperatures, minimum - [5] and maximum + [50] degrees Celsius.
- Do not place your phone inside or near heating equipment or high-pressure containers, such as water heaters, microwave ovens, or hot cooking utensils. Otherwise, your phone may be damaged.
- Please check local regulations for disposal of electronic products.
- Do not carry your phone in your back pocket as it could break when you sit down.

#### **Small Children**

Do not leave your phone and its accessories within the reach of small children or allow them to play with it. They could hurt themselves or others, or could accidentally damage the phone. Your phone contains small parts with sharp edges that may cause an injury or may become detached and create a choking hazard.

#### **Demagnetization**

To avoid the risk of demagnetization, do not allow electronic devices or magnetic media to be close to your phone for a long time.

#### **Electrostatic Discharge (ESD)**

Do not touch the nano-SIM/SD card's metal connectors.

#### **Antenna**

Do not touch the antenna unnecessarily.

#### **Normal Use Position**

When placing or receiving a phone call, hold your phone to your ear, with the bottom towards your mouth.

# **Air Bags**

Do not place a phone in the area over an air bag or in the air bag deployment area as an airbag inflates with great force and serious injury could result. Store the phone safely before driving your vehicle.

#### **Seizures/Blackouts**

The phone can produce a bright or flashing light. A small percentage of people may be susceptible to blackouts or seizures (even if they have never had one before) when exposed to flashing lights or light patterns such as when playing games or watching video. If you have experienced seizures or blackouts or have a family history of such occurrences, please consult a physician. To reduce the risk of blackouts or seizures, you can use your phone in a well-lit room and take frequent breaks.

#### **Repetitive Strain Injuries**

To minimize the risk of Repetitive Strain Injury (RSI) when texting or playing games with your phone:

- Do not grip the phone too tightly.
- Press the buttons lightly.
- Use the special features that are designed to minimize the times of pressing buttons, such as Message Templates and Predictive Text.
- Take many breaks to stretch and relax.

#### **Emergency Calls**

This phone, like any wireless phone, operates using radio signals, which cannot guarantee connection in all conditions. Therefore, you must never rely solely on any wireless phone for emergency communications.

#### **Loud Noise**

This phone is capable of producing loud noises, which may damage your hearing. Turn down the volume before using headphones, *Bluetooth* stereo headsets or other audio devices.

#### **Phone Heating**

Your phone may become warm during charging and during normal use.

# **Electrical Safety**

#### **Accessories**

Use only approved accessories. Do not connect with incompatible products or accessories. Take care not to touch or allow metal objects, such as coins or key rings, to contact or short-circuit the charging jack terminals. Never puncture the surface of the phone with sharp objects.

#### **Connection to Vehicles**

Seek professional advice when connecting a phone interface to the vehicle electrical system.

#### **Faulty and Damaged Products**

Do not attempt to disassemble the phone or its accessories. Only qualified personnel can service or repair the phone or its accessories. If your phone (or its accessories) has been submerged in water, punctured, or subjected to a severe fall, do not use it until you have taken it to be checked at an authorized service center.

#### **CTIA Requirements**

- Do not disassemble or open, crush, bend or deform, puncture, or shred the battery.
- Do not modify or remanufacture, attempt to insert foreign objects into the battery, immerse or expose to water or other liquids, expose to fire, explosion or other hazard.
- Only use the battery for the system for which it is specified.
- Only use the battery with a charging system that has been qualified with the system per CTIA Certification Requirements for Battery System Compliance to IEEE 1725. Use of an unqualified battery or charger may present a risk of fire, explosion, leakage, or other hazard.
- Do not short-circuit a battery or allow metallic conductive objects to contact battery terminals.
- Replace the battery only with another battery that has been qualified with the system per this standard, IEEEStd-1725. Use of an unqualified battery may present a risk of fire, explosion, leakage or other hazard.
- Promptly dispose of used batteries in accordance with local regulations.
- Battery usage by children should be supervised.
- Avoid dropping the phone or battery. If the phone or battery is dropped, especially on a hard surface, and the user suspects damage, take it to a service center for inspection.
- Improper battery use may result in a fire, explosion, or other hazard.
- The phone shall only be connected to CTIA certified adapters, products that bear the USB-IF logo or products that have completed the USB-IF compliance program.

# **Radio Frequency Interference**

#### **General Statement on Interference**

Care must be taken when using the phone in close proximity to personal medical devices, such as pacemakers and hearing aids. Please consult your doctor and the device manufacturers to determine if the operation of your phone may interfere with the operation of your medical devices.

#### **Pacemakers**

Pacemaker manufacturers recommend that a minimum separation of 15 cm be maintained between a mobile phone and a pacemaker to avoid potential interference with the pacemaker. To achieve this, use the phone on the opposite ear to your pacemaker and do not carry it in a breast pocket.

#### **Hearing Aids**

People with hearing aids or other cochlear implants may experience interfering noises when using wireless devices or when one is nearby. The level of interference will depend on the type of hearing device and the distance from the interference source. Increasing the separation between them may reduce the interference. You may also consult your hearing aid manufacturer to discuss alternatives.

#### **Medical Equipment**

Turn off your wireless device when requested to do so in hospitals, clinics or healthcare facilities. These requests are designed to prevent possible interference with sensitive medical equipment.

#### **Aircraft**

Turn off your wireless device whenever you are instructed to do so by airport or airline staff. Consult the airline staff about the use of wireless devices onboard the aircraft. If your device offers airplane mode, this must be enabled prior to boarding an aircraft.

#### **Interference in Vehicles**

Please note that because of possible interference with electronic equipment, some vehicle manufacturers forbid the use of mobile phones in their vehicles unless a handsfree kit with an external antenna is included in the installation.

# **Explosive Environments**

#### **Gas Stations and Explosive Atmospheres**

In locations with potentially explosive atmospheres, obey all posted signs to turn off wireless devices such as your phone or other radio equipment. Areas with potentially explosive atmospheres include fueling areas, below decks on boats, fuel or chemical transfer or storage facilities, areas where the air contains chemicals or particles, such as grain, dust, or metal powders.

#### **Blasting Caps and Areas**

Power off your mobile phone or wireless device when in a blasting area or in areas posted power off "two-way radios" or "electronic devices" to avoid interfering with blasting operations.

**WARNING:** This product contains a chemical known to the State of California to cause cancer, birth defects or other reproductive harm.

# For Your Safety **Specifications**

Handset specifications are shown in the following table.

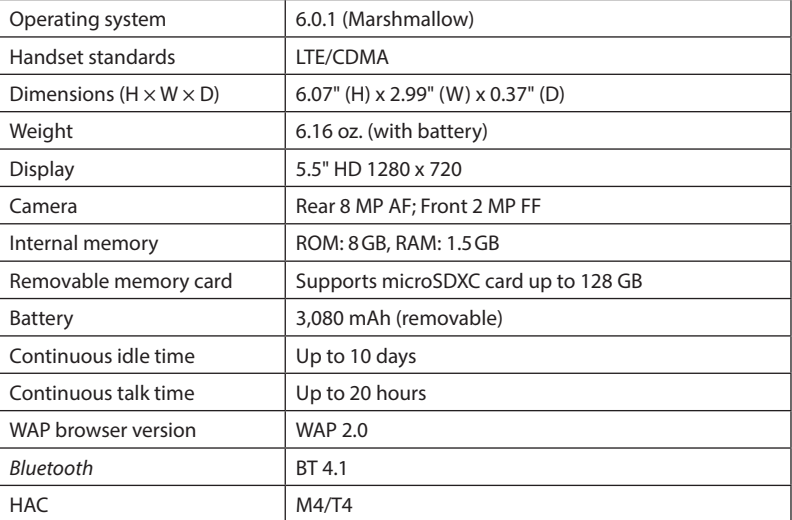

**NOTE:** The phone's talk time and idle time are based on ideal working environments. The use of extended backlighting, browser, and network conditions can reduce battery life and talk/idle time.

**Notes**